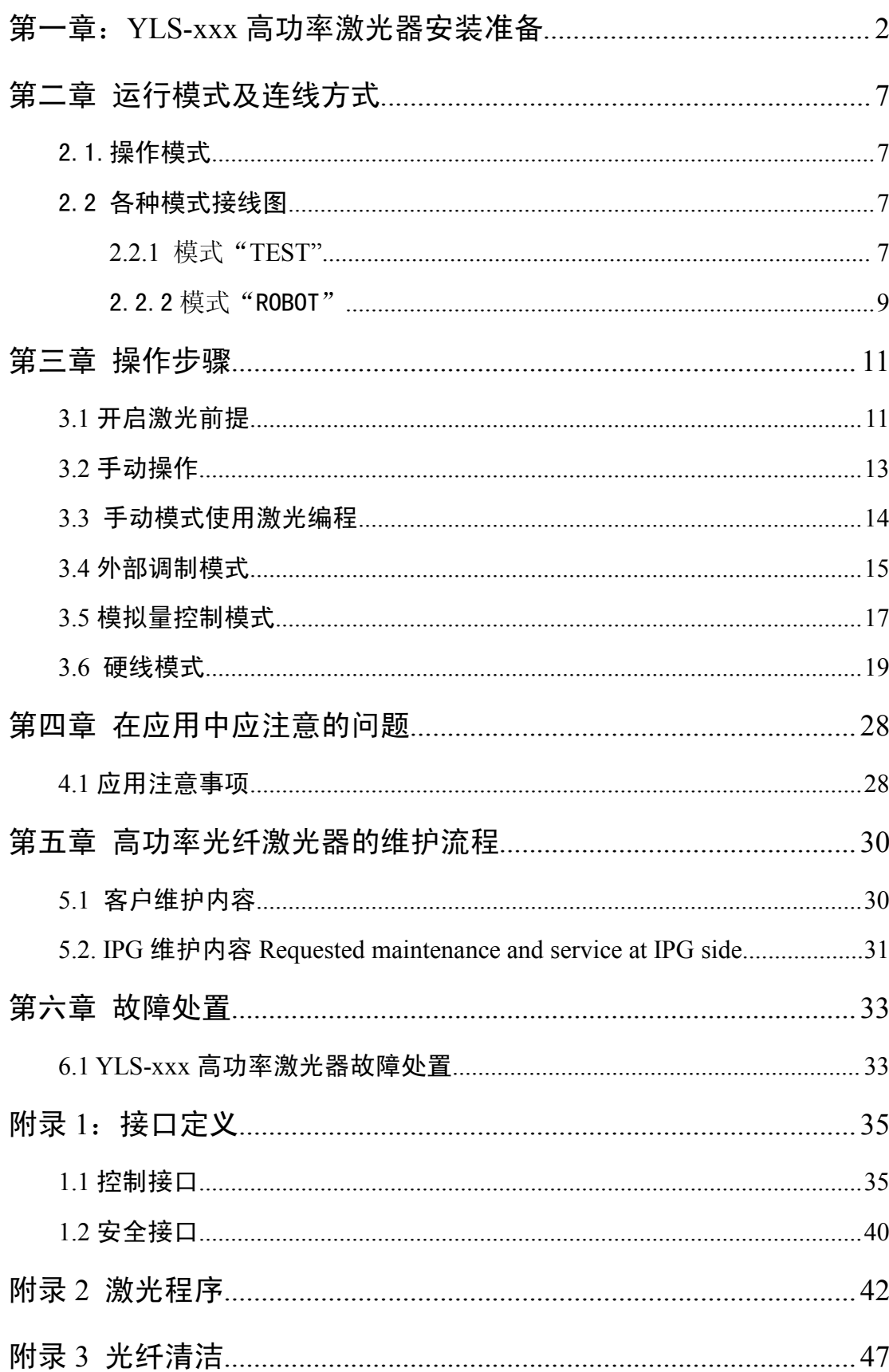

#### 目 录

## 第一章: YLS-xxx 高功率激光器安装准备

<span id="page-1-0"></span>YLS 系列高功率激光器的安装在场地、电源、冷却水等方面均有严格要求。以 下按不同激光功率分别描述。

#### **1kW** 激光器

场地要求:激光器四周都必须留出 1 米的维修空间。 激光器最大尺寸: 宽 856mm, 深 806mm, 高 1186mm。 因配置不同,尺寸会有所变化,但最大不超过以上尺寸。

#### 电源要求:

最大耗电量: 3.3kW, 启动电流: 18A, 电压: 360 - 440V 三相交流电, 接地线 (不需要零线);电源线截面积:2.5 平方毫米铜线。

冷却水要求:同时需要两路冷却水:

- 1. 自来水(水质达到饮用水标准,颗粒尺寸不超过 500 微米),最佳流量 10 升/ 分钟,温度控制在 20-22℃之间。
- 2. 去离子水,电导率小于 10 微西门子,最佳流量 1.0 升/分钟,温度控制在 28-30 ℃之间。

## **2kW** 激光器

场地要求: 激光器四周都必须留出 1 米的维修空间。 激光器最大尺寸: 宽 856mm, 深 806mm, 高 1186mm。 因配置不同,尺寸会有所变化,但最大不超过以上尺寸。

#### 电源要求:

最大耗电量: 8.0kW, 启动电流: 18A, 电压: 360 - 440V 三相交流电, 接地线 (不需要零线);电源线截面积:2.5 平方毫米铜线。

#### 冷却水要求:同时需要两路冷却水:

3. 自来水(水质达到饮用水标准,颗粒尺寸不超过 500 微米),最佳流量 15 升/ 分钟,温度控制在 20-22℃之间。

4. 去离子水,电导率小于 10 微西门子,最佳流量 1.5 升/分钟,温度控制在 28-30 ℃之间。

#### **3kW** 激光器

场地要求: 激光器四周都必须留出 1 米的维修空间。 激光器最大尺寸: 宽 1480mm, 深 806mm, 高 1482mm。 因配置不同,尺寸会有所变化,但最大不超过以上尺寸。

#### 电源要求:

最大耗电量:12.0kW,启动电流:32A,电压:360 - 440V 三相交流电,接地线 (不需要零线);电源线截面积:6.0 平方毫米铜线。

冷却水要求:同时需要两路冷却水:

- 5. 自来水(水质达到饮用水标准,颗粒尺寸不超过 500 微米),最佳流量 20 升/ 分钟,温度控制在 20-22℃之间。
- 6. 去离子水,电导率小于 10 微西门子,最佳流量 1.5 升/分钟,温度控制在 28-30 ℃之间。

## **4kW** 激光器

场地要求: 激光器四周都必须留出 1 米的维修空间。 激光器最大尺寸: 宽 1480mm, 深 806mm, 高 1482mm。 因配置不同,尺寸会有所变化,但最大不超过以上尺寸。

#### 电源要求:

最大耗电量: 16.0kW, 启动电流: 63A, 电压: 360 - 440V 三相交流电, 接地线 (不需要零线);电源线截面积:10 平方毫米铜线。

冷却水要求:同时需要两路冷却水:

- 7. 自来水(水质达到饮用水标准,颗粒尺寸不超过 500 微米),最佳流量 30 升/ 分钟,温度控制在 20-22℃之间。
- 8. 去离子水,电导率小于 10 微西门子,最佳流量 1.5 升/分钟,温度控制在 28-30 ℃之间。

## **5kW** 激光器

场地要求: 激光器四周都必须留出 1 米的维修空间。 激光器最大尺寸: 宽 1480mm, 深 806mm, 高 1482mm。 因配置不同,尺寸会有所变化,但最大不超过以上尺寸。

#### 电源要求:

最大耗电量: 20.0kW, 启动电流: 63A, 电压: 360 - 440V 三相交流电, 接地线 (不需要零线);电源线截面积:10 平方毫米铜线。

冷却水要求:同时需要两路冷却水:

- 9. 自来水(水质达到饮用水标准,颗粒尺寸不超过 500 微米),最佳流量 30 升/ 分钟,温度控制在 20-22℃之间。
- 10. 去离子水,电导率小于 10 微西门子,最佳流量 1.5 升/分钟,温度控制在 28-30 ℃之间。

#### **6kW** 激光器

场地要求:激光器四周都必须留出 1 米的维修空间。 激光器最大尺寸: 宽 1480mm, 深 806mm, 高 1482mm。 因配置不同,尺寸会有所变化,但最大不超过以上尺寸。

#### 电源要求:

最大耗电量:24.0kW,启动电流:63A,电压:360 - 440V 三相交流电,接地线 (不需要零线);电源线截面积:10 平方毫米铜线。

冷却水要求:同时需要两路冷却水:

- 11. 自来水(水质达到饮用水标准,颗粒尺寸不超过 500 微米),最佳流量 35 升/ 分钟,温度控制在 20-22℃之间。
- 12. 去离子水,电导率小于 10 微西门子,最佳流量 1.5 升/分钟,温度控制在 28-30 ℃之间。

## **8kW** 激光器

场地要求:激光器四周都必须留出 1 米的维修空间。

激光器最大尺寸: 宽 1480mm, 深 806mm, 高 1482mm。

因配置不同,尺寸会有所变化,但最大不超过以上尺寸。

#### 电源要求:

最大耗电量: 29.0kW, 启动电流: 80A, 电压: 360 - 440V 三相交流电, 接地线 (不需要零线);电源线截面积:16 平方毫米铜线。

冷却水要求:同时需要两路冷却水:

- 13. 自来水(水质达到饮用水标准,颗粒尺寸不超过 500 微米),最佳流量 40 升/ 分钟,温度控制在 20-22℃之间。
- 14. 去离子水,电导率小于 10 微西门子,最佳流量 1.5 升/分钟,温度控制在 28-30 ℃之间。

#### **10kW** 激光器

场地要求: 激光器四周都必须留出 1 米的维修空间。 激光器最大尺寸: 宽 1480mm, 深 806mm, 高 1482mm。 因配置不同,尺寸会有所变化,但最大不超过以上尺寸。

#### 电源要求:

- 最大耗电量:36.0kW,启动电流:83A,电压:360 440V 三相交流电,接地线 (不需要零线);电源线截面积:16 平方毫米铜线。
- 冷却水要求:同时需要两路冷却水:
- 15. 自来水(水质达到饮用水标准,颗粒尺寸不超过 500 微米),最佳流量 50 升/ 分钟,温度控制在 20-22℃之间。
- 16. 去离子水,电导率小于 10 微西门子,最佳流量 1.5 升/分钟,温度控制在 28-30 ℃之间。

#### **20kW** 激光器

场地要求: 激光器四周都必须留出 1 米的维修空间。 激光器最大尺寸: 宽 1480mm, 深 806mm, 高 1482mm。 因配置不同,尺寸会有所变化,但最大不超过以上尺寸。

#### 电源要求:

最大耗电量: 72.0kW, 启动电流: 168A, 电压: 360 - 440V 三相交流电, 接地 线(不需要零线);电源线截面积:38 平方毫米铜线。

冷却水要求:同时需要两路冷却水:

- 17. 自来水(水质达到饮用水标准,颗粒尺寸不超过 500 微米),最佳流量 80 升/ 分钟,温度控制在 20-22℃之间。
- 18. 去离子水,电导率小于 10 微西门子,最佳流量 1.5 升/分钟,温度控制在 28-30 ℃之间。

## **20kW** 以上激光器具体要求请与 IPG 服务部门联系。

除了上述场地、电源、冷却水要求,还需要准备一台电脑,用于监控、操作激光 器;需要准备光学头,与光纤连接。

## 更多详细信息,请联系 **IPG** 服务部门获取。

# 第二章 运行模式及连线方式

# 2.1.操作模式

<span id="page-6-1"></span><span id="page-6-0"></span>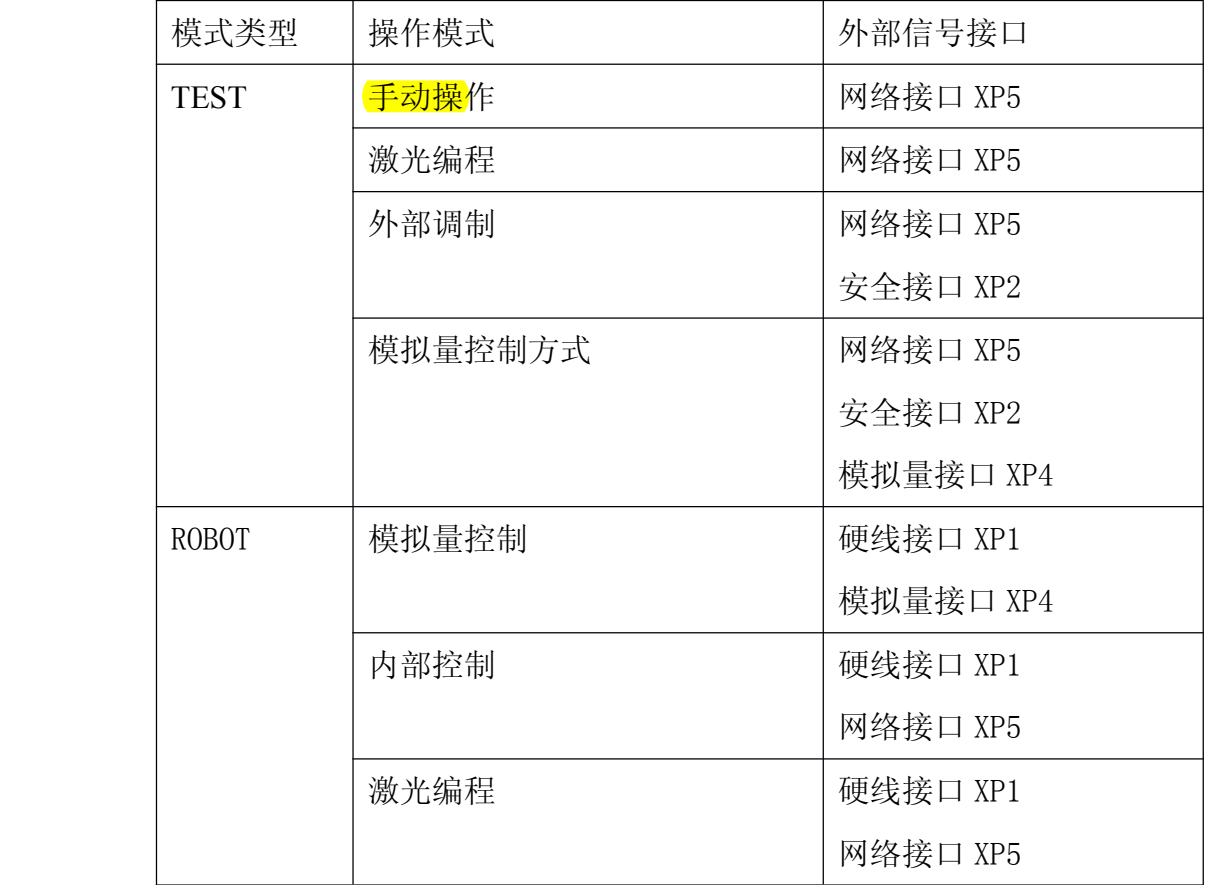

## <span id="page-6-3"></span><span id="page-6-2"></span>2.2 各种模式接线图

**2.2.1** 模式"**TEST**"

1 手动操作连线

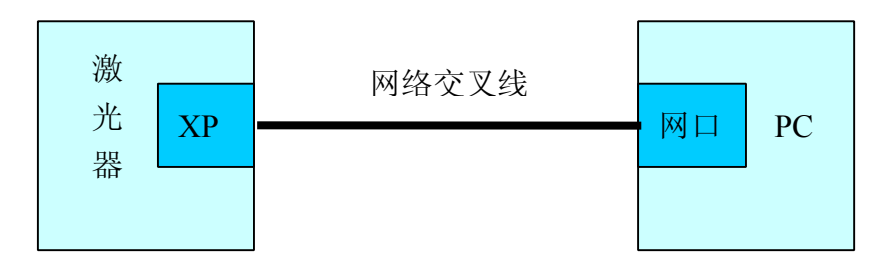

## 图 **1** 手动操作模式连线图

该接口为网络接口所用交叉线,若使用 HUB,请使用直连线,然后使用软件 LaserNet 控制激光器。

## 2 激光编程

激光编程连线方式与手动操作相同见图 1,只是软件 LaserNet 选择使用激光程序 控制功能。

### 3 外部调制

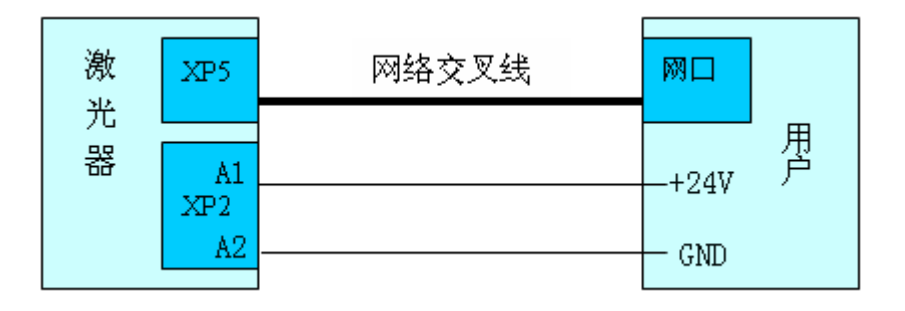

#### 图 2 外部调制连线图

用户使用软件 LaserNet 选择外控, 然后单击 LaserNet 中"发射"按钮后, 若用 户如图送入 24V 信号, 则出激光, 给入 0V, 则关光。

#### 4 模拟量控制方式

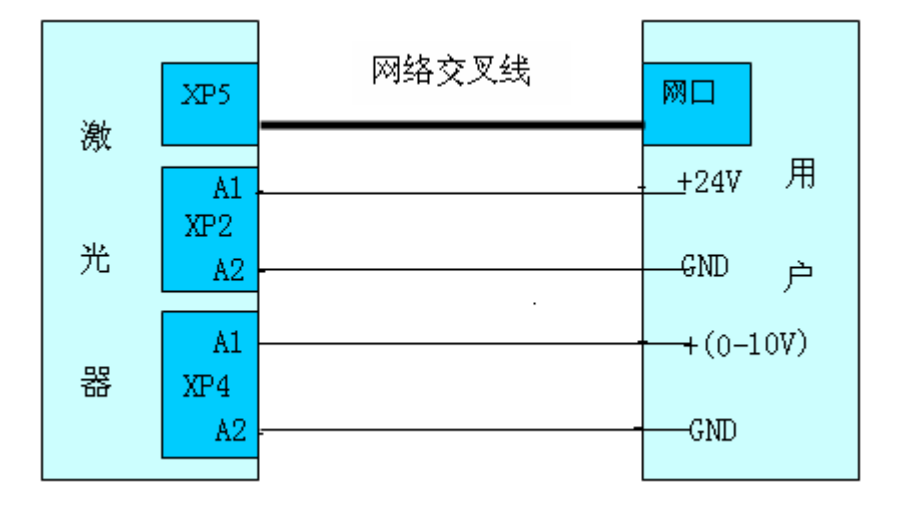

图 3-模拟量控制连线图

模拟量控制方式, 首先使用 PC 连接激光器, 启动软件 LaserNet, 选择模拟量控 制方式,然后按照手动操作流程启动,并选择模拟量控制方式。然后外部设置 0 -10V 模拟电压设置功率,XP2 接口 24V 电压控制激光开关光。

<span id="page-8-0"></span>2.2.2 模式"R0B0T"

## 1 模拟量控制

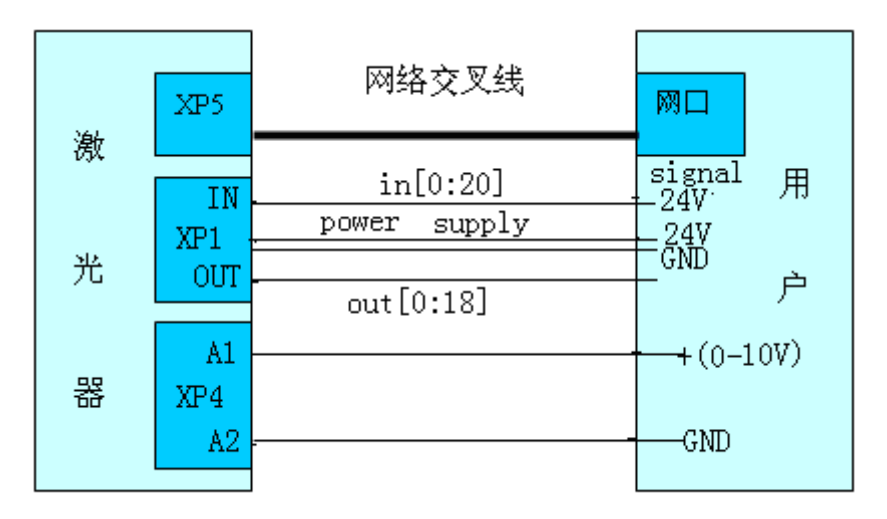

## 图 4 硬线接口模拟量控制

软件 LaserNet 在此模式下,只能监视硬线控制的输入输出信号。激光器硬线控制 方法请参见说明书。其中用户须提供 24V 电源 (B15-24V, B16-GND), 和 21 路 24V 数字输入信号,另外应能接收激光器输出的 19 路 24V 数字信号。同时,用户须提 供 0-10V 可调的模拟量输入电源。

#### 2 内部控制

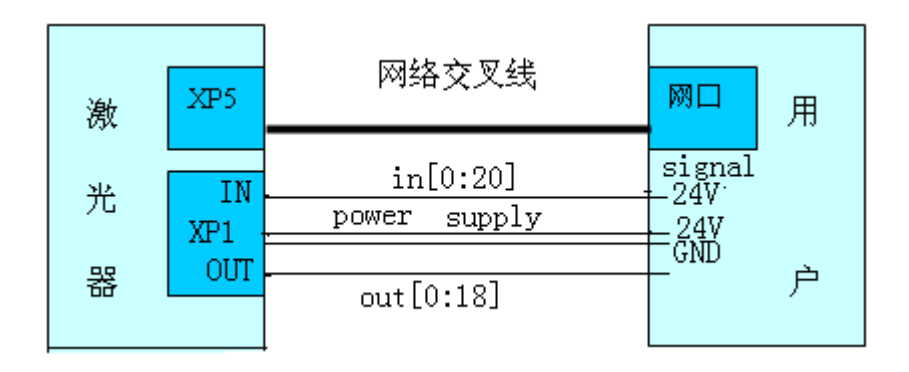

## 图 5 硬线接口内部控制模式

用户须提供 24V (DC) (B15-24V, B16-0V) 硬线接口。用户使用此模式时通过硬 线接口设置内部控制,可使用 LaserNet 可设置激光功率。

#### 3 激光编程

激光编程模式连线图 5 相同,不同之处在于硬线控制接口信号控制时序。

# 第三章 操作步骤

## **3.1** 开启激光前提

- <span id="page-10-1"></span><span id="page-10-0"></span>� 打开主电源到 ON 位置;
- � 若有外部水冷机,打开外部水冷机的主电源到 ON 位置。并且请确保所有阀 门连通。如果是水-水冷机,请确认外部供水正常。
- � 若有外部光路机柜,请将主开关打到 ON 位置
- � 将外部水冷机操作开关从 0 打到 1。
- � 请依据应用将钥匙开关打到 test 或者 robot 位置。

在工作完成后,请按如下流程关闭激光器:

- 关闭激光发射
- � 关闭激光主电源

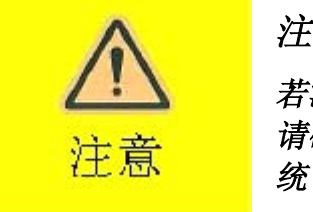

#### 注意:

# 若激光器位于严寒霜冻区域,请不要按上述操作 请确认所有的阀门打开。温水可以避免系统受霜冻破坏系

- � 钥匙开关到 OFF 位置
- � 将外部水冷机操作开关从 1 打到 0
- � 将激光器主开关打到 OFF 位置
- � 将外部光路机柜(若存在)开关打到 OFF 位置
- � 将水冷机主(若存在)开关打到 OFF 位置

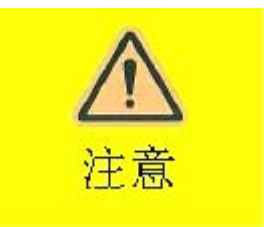

#### 注意:

请确保激光器(水冷机)处于非霜冻区域 如果不能保证,激光器长期未使用或不能制暖,则须排除 所有的水(激光器,外部光路,水冷机)。

激光器可以通过钥匙开关选择不同的操作模式:

� TEST—LaserNet 控制

�ROBOT-外部设备控制

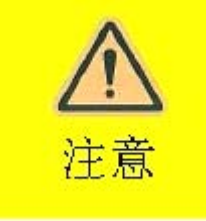

## 注意:

若开关从"TEST"到"ROBOT",开关在 OFF 位置至少停留 5 秒。反之,同样。若切换过快,激光器操作可能被干扰或 激光器内部设置被删除。

## 注意:

激光控制器打开(开关打到"TEST"或""ROBOT), <sup>它</sup> <sup>需</sup> 要两分钟启动激光器内部电脑

激光器可以通过多种方式控制,下列方式有:

- 手动模式(TEST)
- 外部调制模式(TEST)
- 模拟控制方式(TEST/ROBOT)
- 硬线控制方式(ROBOT)
	- $\bullet$ fieldbus 总线控制模式 (ROBOT)

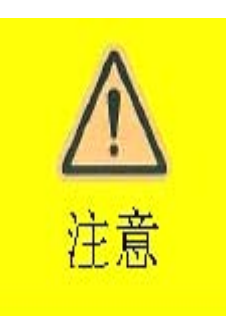

## 注意:

请确认操作中激光器电流在 10-100%。小于 10%操作超出 指定范围,IPG 也不允许。若想功率小于 10%,请使用单个 模块。但是同样设置功率不能低于 10%。

当使用缓慢上升或下降可以不遵循该规则

## <span id="page-12-0"></span>**3.2** 手动操作

在该模式下,PC 通过网口控制激光器。

导引激光

在手动模式,通过使用 LaserNet 软件控制激光器。LaserNet 使用请参照说明书, 并请熟悉 LaserNet 软件描述章节。

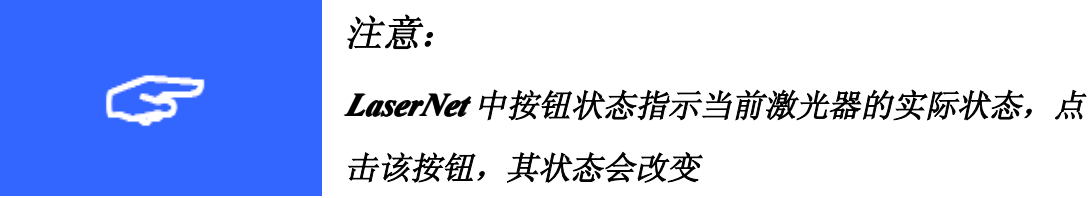

手动模式操作流程如下:

1. 连接 PC 和激光器。将激光器钥匙开关打到"TEST"位置。启动 LaserNet 软 件。LaserNet 和激光器两分钟建立连接后,将会显示激光器的状态和参数。

2. 首先,使用按钮【————】 | 开启引导激光。并且通过引导激光校正其目 标位置和边界。并且 LaserNet 将会显示引导激光已开启。

徽光 点击 按钮,激光主电源打开。如果其他条件满足,激光电源打 3.开 ● <del>敵光开启 和激光准备 ● 敵光預备发射</del>信号激活。激光器顶部指示灯 点亮。

4. 使用 LaserNet 滑动条设置激光功率或泵浦电流,LaserNet 显示出光激光功 率或电流。

关闭

5. 点击 按钮。激光开始发射激光,并且 LaserNet 将会显示出光功 率。并且激光器指示灯将会点亮。

6. 若已发射,则输出功率可调节范围为 10%-100%。

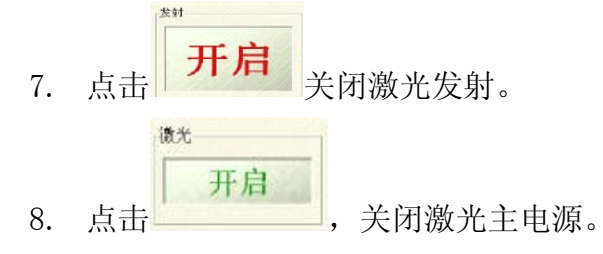

## <span id="page-13-0"></span>**3.3** 手动模式使用激光编程 手动模式使用激光编程

手动模式可以使用激光编程。如何编写激光程序请参照 LaserNet 软件编程描述 章节。

激光编程使用如下:

激光程序

1. 连接 PC 和激光器。将激光器钥匙开关打到"TEST"位置。启动 LaserNet 软 件。LaserNet 和激光器两分钟建立连接后,将会显示激光器的状态和参数。

2. 首先,使用按钮 ━━━━┛ ■ 开启引导激光。并且通过引导激光校正其目 标位置和边界。并且 LaserNet 将会显示引导激光已开启。

3. 点击 按钮,激光主电源打开。如果其他条件满足,激光电源打 开 ● 敌光开启 和激光准备 ● 故光预备发射 信号激活。激光器顶部指示灯 点亮。

4.在 <mark><sup>号码:</sup> 0</mark> 设置其程序号。

导引激光

5. 请勿用"发射"开启激光。点击运行 激活激光程序,并且该按钮

改变为"停止" <sup>停止</sup> 。若激光程序激 活"程序启动"信号发出,其指示灯点亮。若 程序结束,"程序启动"信号输出低电平,"程 序结束"输出高电平,并且指示灯点亮。当程 序执行过程中异常中断,"程序中断"输出高 电平,并且指示灯点亮。更多信息请参考软件 LaserNet"事件"。

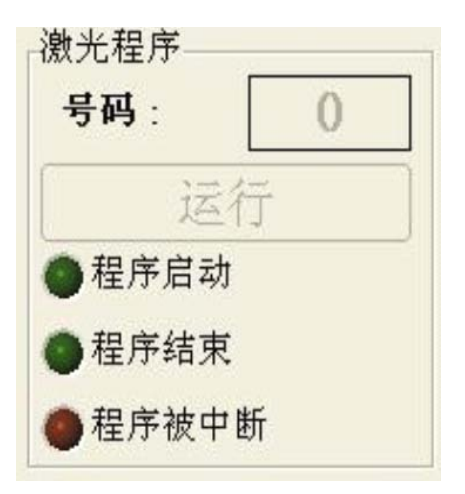

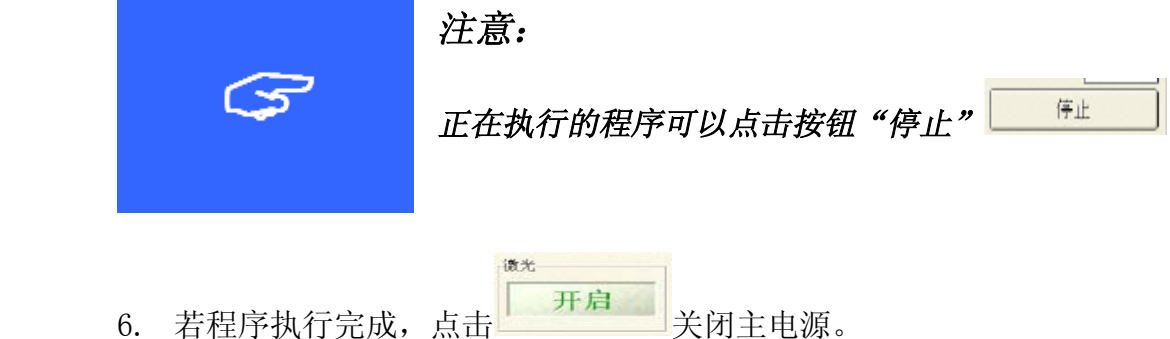

## <span id="page-14-0"></span>**3.4** 外部调制模式

若工作于外部调制模式,软件 LaserNet 和外部"+4-25V"直流电压信号必须 提供。

高电平-出光,低电平-关光。

外部调制模式除了外部电压信号,与手动模式基本相同。

外部调制模式只有钥匙开关处于"TEST"位置有效。

如下外部调制操作流程:

1. 连接 PC 和激光器。将激光器钥匙开关打到"TEST"位置。启动 LaserNet 软 件。LaserNet 和激光器两分钟建立连接后,将会显示激光器的状态和参数。

2. 连接外部 24V 直流电压到激光器安全接口 XP2(正-A1,负-A2)。并且确认 当前没有提供电压。

3. 打开软件 LaserNet 中"控制"选项。

导引激光

4.首先,使用按钮 <u>【 ■ ■</u> ■ 开启引导激光。并且通过引导激光校正其目 标位置和边界。并且 LaserNet 将会显示引导激光已开启。

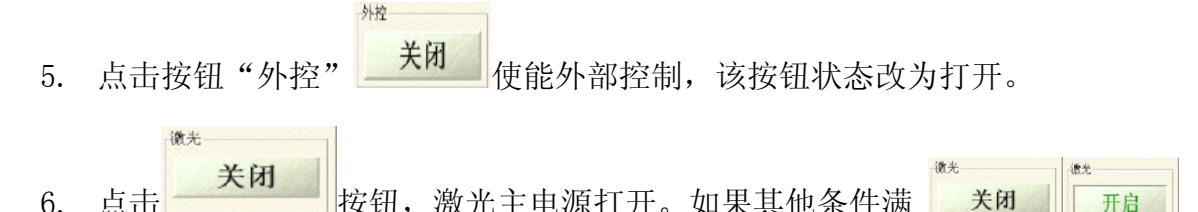

足,激光电源打开 <mark>■ 敵光开启 和激光准备 ■ 敵光預备发射</mark>信号激活。激光 器顶部指示灯点亮。

 使用 LaserNet 滑动条设置激光功率 7.Ő  $\overline{\phantom{a}}$  $\overline{0}$  $\Xi$ 或泵浦电流,LaserNet 显示出光激光功率 或电流。

开启 关闭 点击 按钮,按钮状态改为打开。激光器顶 8.部指示灯闪烁。激光出光须等待外部提供高电平。

9. 设置外部电压为高电平,激光器将依据预设功率出光。

10. 激光功率可调节范围为 10%-100%。

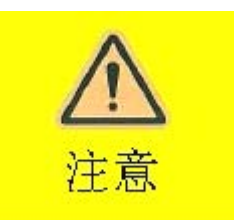

## 注意:

"外控"输入同样可以用于激光输出的外部调制。连接外 部方波产生器(0,+4-25V)调制输入。其输出功率最大 可调制频率为 5KHz。

- 11. 若关闭激光,设置外部电压为低电平即可。
- 12. 在所有的工作结束后,点击按钮 关闭激光主电源。

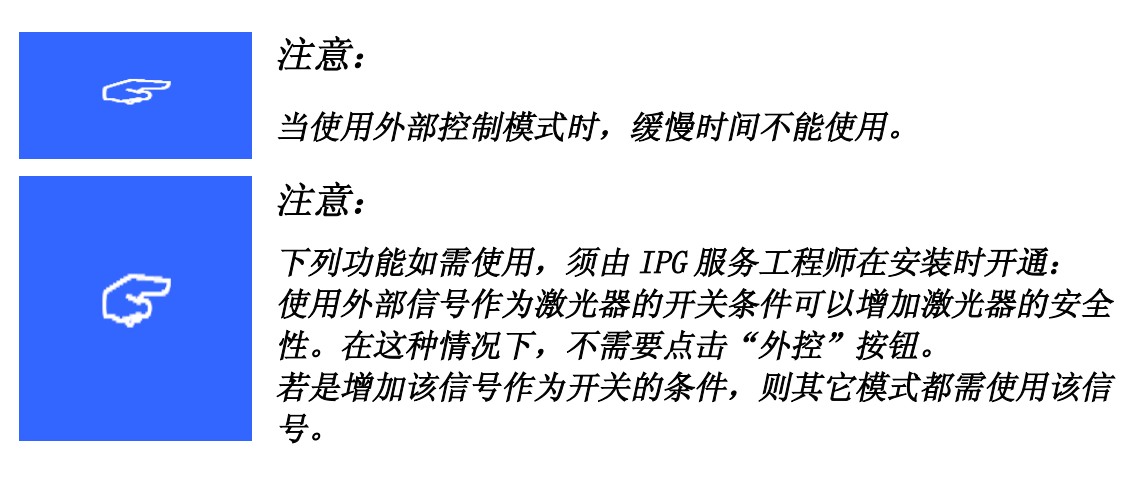

如下使用外部调制时序图,使用外部控制信号控制激光的开关,并可调制。

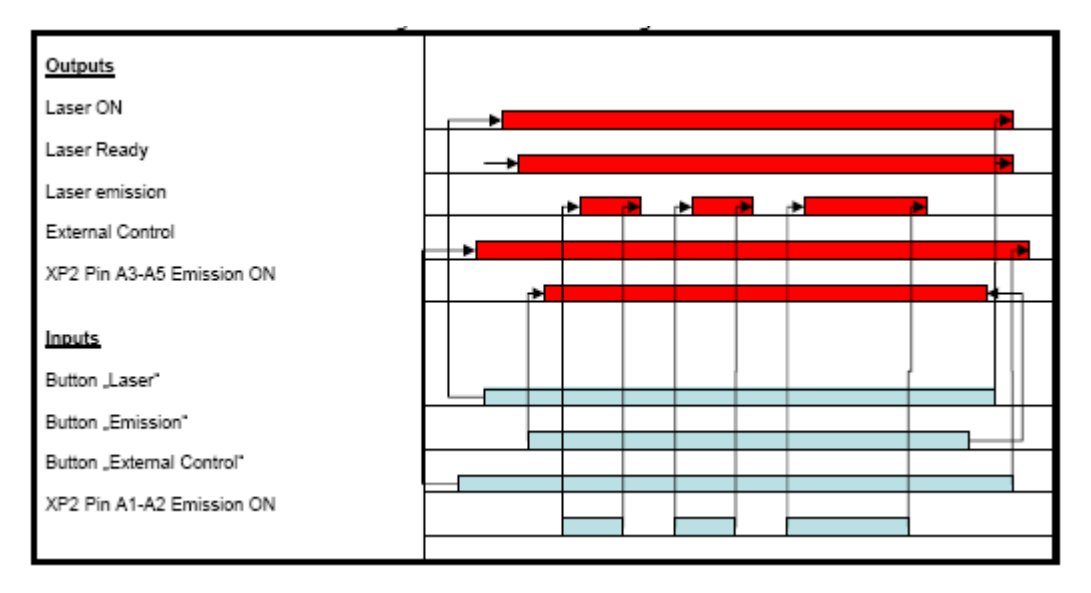

## <span id="page-16-0"></span>**3.5** 模拟量控制模式

模拟量控制模式,"TEST"和"ROBOT"都可以使用。

模拟量控制模式与外部控制模式类似,只是功率调节由 XP4 接口控制,而不能 使用 LaserNet 控制。

在模拟量控制模式下,外部调制信号和模拟信号都必须提供。模拟量用于设置输 出功率:0VDC 对应于 0W,10VDC 对应于标称功率。

下面在"TEST"模式下使用模拟量控制模式:

- 1. 连接 PC 和激光器。将激光器钥匙开关打到"TEST"位置。启动 LaserNet 软 件。LaserNet 和激光器两分钟建立连接后,将会显示激光器的状态和参数。
- 2. 连接外部 24V 直流电压到激光器安全接口 XP2 (正一A1,负一A2)。并且确认 当前没有提供电压。
- 3. 连接外部模拟电压到 XP4 模拟量接口 (A1-正, A2-负)。

导引激光

- 4. 首先, 使用按钮 【————】 开启引导激光。并且通过引导激光校正其目 标位置和边界。并且 LaserNet 将会显示引导激光已开启。
- 5. 点击"模拟控制"按钮使能模拟控制和外部控制。<br>并且按钮状态转为打开状态。外部控制自动变化<br>为打开状态。<br>6. 通过 XP4 模拟量设置激光功率。 并且按钮状态转为打开状态。外部控制自动变化 为打开状态。

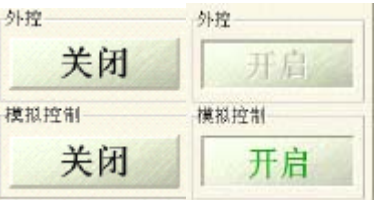

6. 通过 XP4 模拟量设置激光功率。

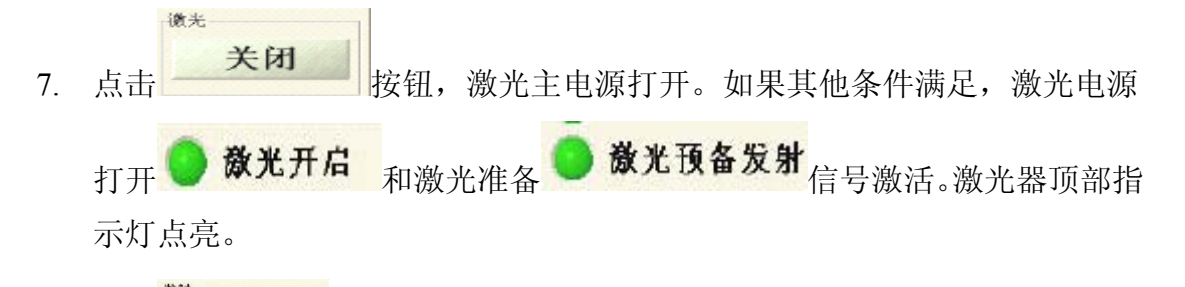

8. 点击 <>>>>>>>> 按钮,按钮状态改为打开。激光器顶 部指示灯闪烁。激光出光须等待外部提供高电平。

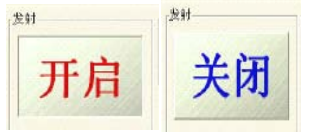

- 9. 设置外部电压为高电平,激光器将依据模拟量发射激光。
- 10. 若关闭激光,设置外部电压为低电平即可。

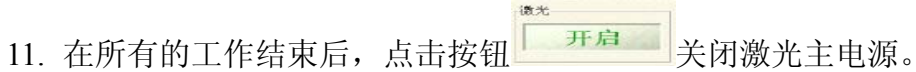

如下实例使用模拟量设置激光功率。外控信号可用于激光开关光数字调制,并且 该信号为激光安全操作提供了更高的可靠性。

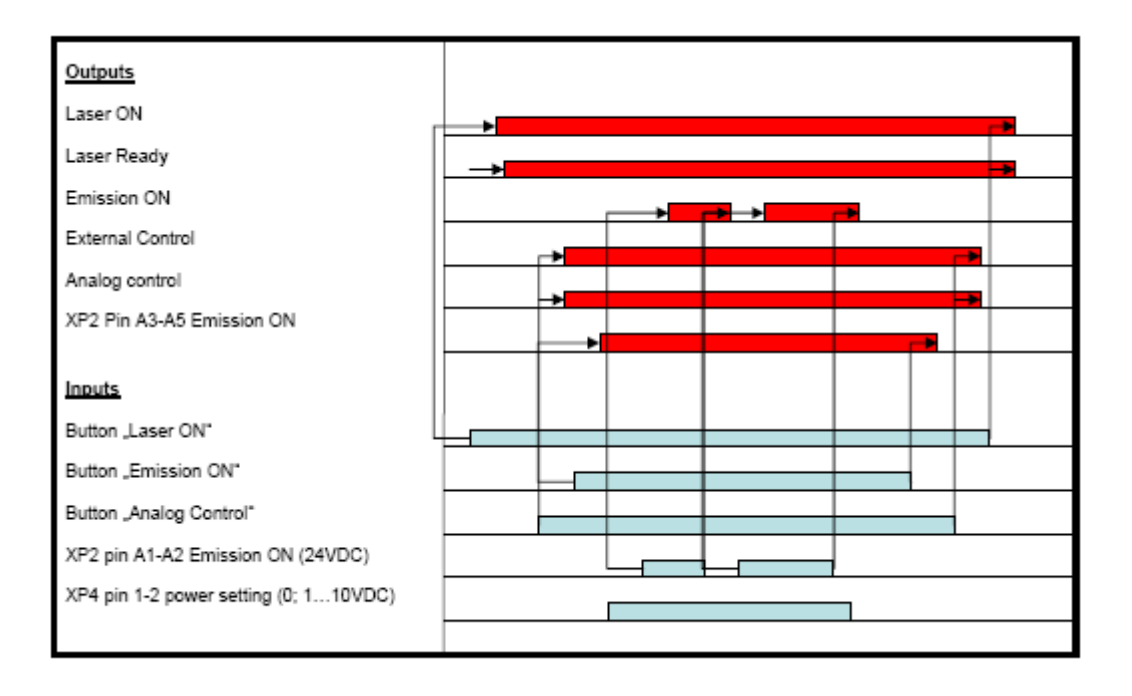

## <span id="page-18-0"></span>**3.6** 硬线模式

XP1 硬线接口是工业专用的控制接口。

依据硬线接口定义(参考控制安全接口),连接机器人控制器。

XP1 硬线接口只有在"ROBOT"下有效。

LaserNet 软件在该模式下具有监控功能, 没有激光器的控制功能。

## 重要提示:

外部必须提供+*24V* 电压(+*24V*(*B15*), *GND*(*B16*)), 端 口 *B* 和 *D* 才能输出高电平。

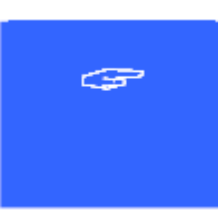

GP.

## 重要提示:

对具有光闸的激光器,我们强烈推荐: 若激光器或控制器在程序执行时中断,在程序重启前清除除 "*Laser Request Request*"以外的所有信号并处理所有错误。

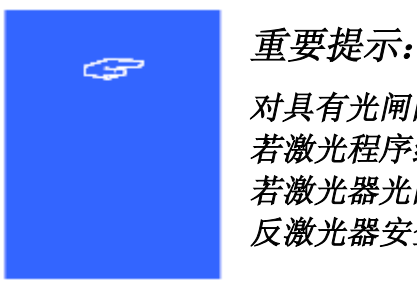

对具有光闸的激光器,我们强烈推荐: 若激光程序结束,在打开激光器机柜前请将光闸回到原点。 若激光器光闸没有回到原点位置,打开激光器机柜被认为违 反激光器安全操作,激光器进入紧急停止(*E*-*Stop*)。

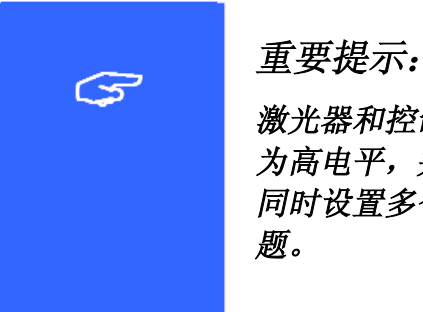

激光器和控制器必须使用通信"握手"规则。设置输入命令 为高电平,并且等待应答信号。 同时设置多个信号可能导致程序执行中出现不可预料的问 题。

使用硬线接口出激光,必须首先激活软件 LaserNet。只有如此,它才能在后续的 流程中区分程序号 0 和程序 1-50。

#### 程序号 **0**

如果没有选择程序号,则程序号 0 激活。当 A2—program start 设置为高电平, 激光将会出光。当 A3-Internal Control 激活时, 功率通过 LaserNet 设置。 若 A6-Analog Control 激活, 功率由模拟量控制。

#### 程序号 1-50

首先必须通过软件 LaserNet 激光程序编辑器编写激光程序,并且该程序必须存 储于激光器中。

控制器通过设置激光程序位 A8-A14(LSB-MSB)为高电平,选择激光程序。若 "A2-Program Start"设置为高,则激光程序启动,并且该电平在激光程序的 执行过程中必须维持为高电平。若在程序执行的过程中, "A2-program start" 设置为低电平,则程序被中断,并且"B11-program interrupt"输出高电平。 若程序结束, "B9-program active"输出低电平, "B10-end of program"输出 高电平。

如下实例示意激光器和控制器如何协调工作。

# 程序号 0-使用"模拟量控制方式"

若使用程序号 0,激光功率可由模拟量或软件 LaserNet 设置。 如下实例是如何使用程序号 0-模拟量控制方式。

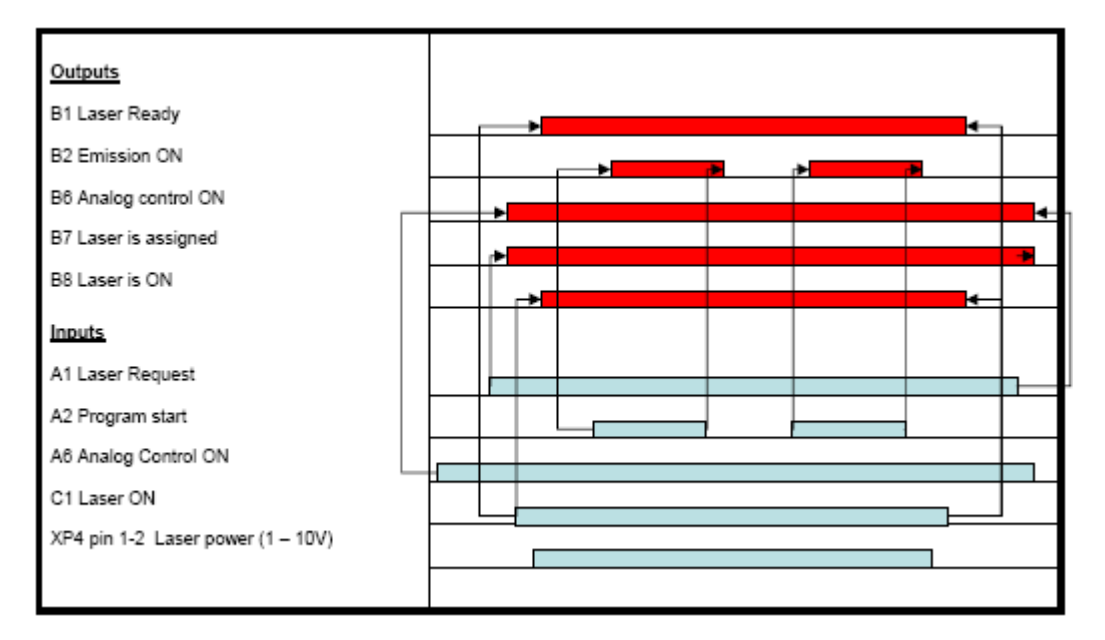

只有"A1-laser request"被置位,其它的输入才会被执行。若"A1-Laser request" 未置位,则所有的输入都不会被执行,也不会有任何输出。

# 程序号 **0**-使用"内部控制"模式

如下实例显示程序号 0 如何使用内部控制模式工作。

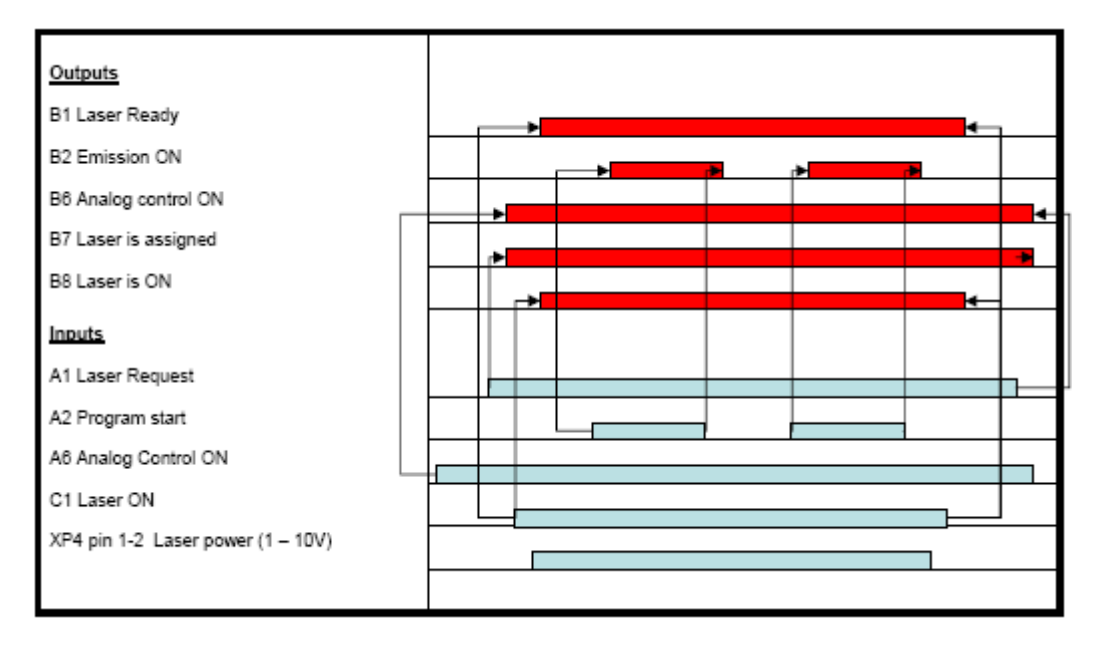

只有"A1-laser request"被置位,其它的输入才会被执行。若"A1-Laser request" 未置位,则所有的输入都不会被执行,也不会有任何输出。

若使用软件 LaserNet 中功率调节设置功率("Robot"模式下,该功能禁用), 则 须置位"A3—Enable Internal Control"。

## 程序号 **1-50**——使用光闸

如下实例,激光器具有 4 路光闸。在该实例中,不同的程序号和光闸被选择。程 序号和光闸均为二进制编码。

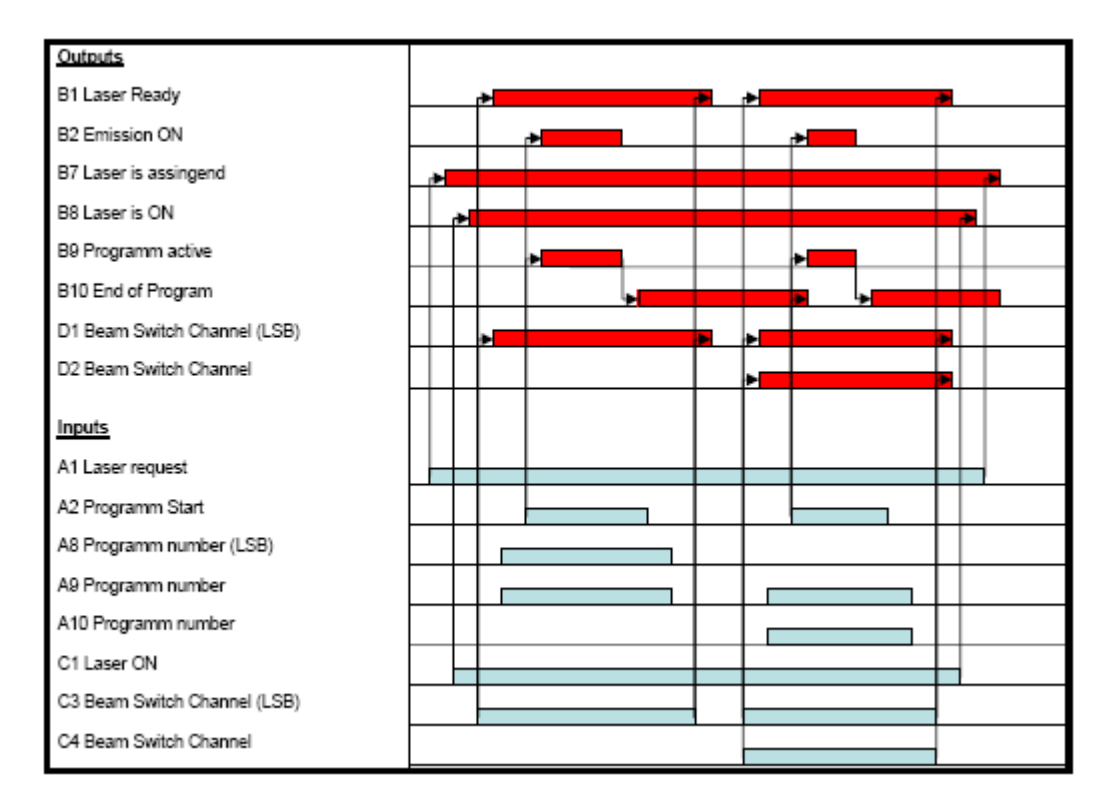

在上例中,光闸 1 和程序 3 被选择,在其执行结束后,光闸 3 和程序 6 被选择。 激光电源该过程中, 保持打开状态。若光闸处于原点位置, "Laser Ready"信号 输出为低。

光闸通道也可以在激光程序中通过激光编程选择。

## 程序执行过程并且光闸激活时一打开激光器机柜

如下实例示意在程序执行中打开激光器机柜。

在通道 1 被激活时打开激光器机柜违反激光器安全操作,导致程序执行中断(紧 急停止 Emergency stop)。

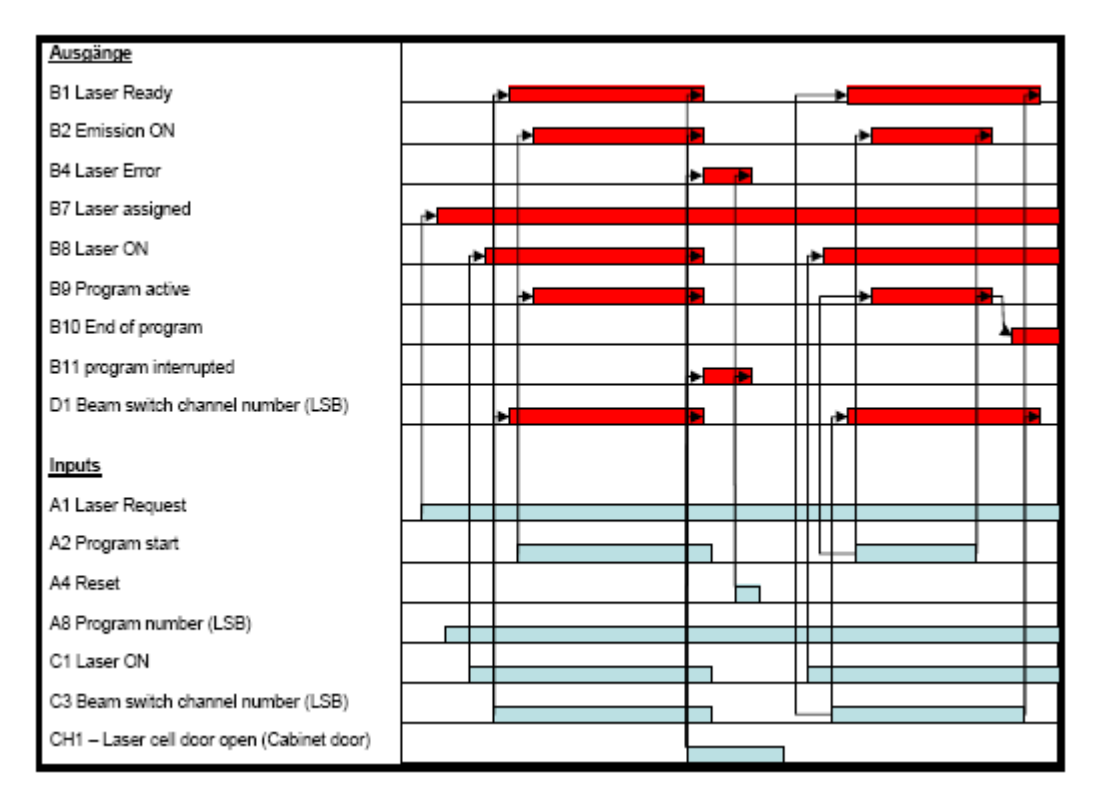

若激光器产生错误,激光器复位必须执行。置位"A4-Reset",可以清除"B11 - program interrupt" 和 "B4-laser error"。

输入信号"C1-Laser ON", "A2-program start"必须清除。若重新启动程序, 则需依次置位。

## 程序执行中水冷机警告和错误

激光器分配控制权给控制器,打开激光器主电源,并且选择程序号。通过置位 "A2-program start"执行激光程序。

在程序执行过程中,水冷温度超出了推荐范围,"D5-chiller warning"输出高电 平。但是水冷机警告并不影响程序执行。

若超出了指定的范围, "D6-chiller error"输出高电平, "B1-laser ready"输出 低电平,并且执行程序中断。

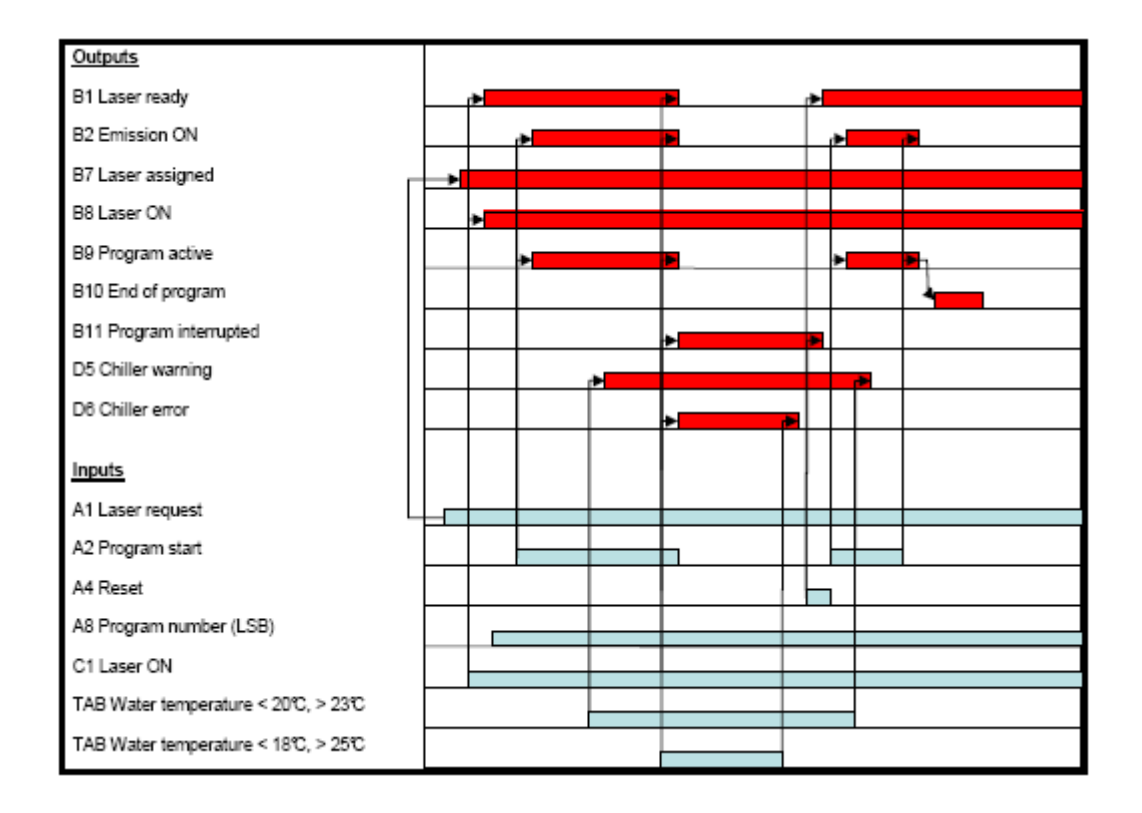

首先, "B11-program interrupt"必须复位, "B1-laser ready"输出高电平。 只有冷却水温度位于指定范围内时, "B1-laser ready"才会输出高电平。

信号 "D5-*chiller warning"* 和 "D6-*chiller error"* 将在软 件 LaserNet 中水冷机选项中累加。自来水温度,去离子水温 度,导电率在 *LaserNet LaserNet*单独界面显示。 重要提示: G 在不同的激光器配置中,其水温度可以与上例不同。 重要提示:  $G$ 信号"D5-Chiller warning"不影响激光程序。 重要提示: G

重要提示:

当"*D6*-*chiller chiller chiller chiller error*"输出高电平时,"*B1*-*laser ready*" <sup>输</sup> <sup>出</sup> <sup>低</sup> <sup>电</sup> <sup>平</sup> ,"*B8*-*Laser ON*"输出高电平不变。若"*B1*-*laser ready*"输出低电平,激光不可能出光。

## 程序执行中发生内部错误

在使用模拟量控制方式执行程序时,激光内部产生错误,将会关闭激光器主电源,并且"B4-laser error"输出高电平。可以使用 LaserNet 分析激光器内部错误原因,并清除错误。然后置位"A4-Reset"清除输出错误信号。 并且"B4-laser error"输出高电平。可以使用 LaserNet 分析激光器内部错误原 因,并清除错误。然后置位"A4-Reset"清除输出错误信号。

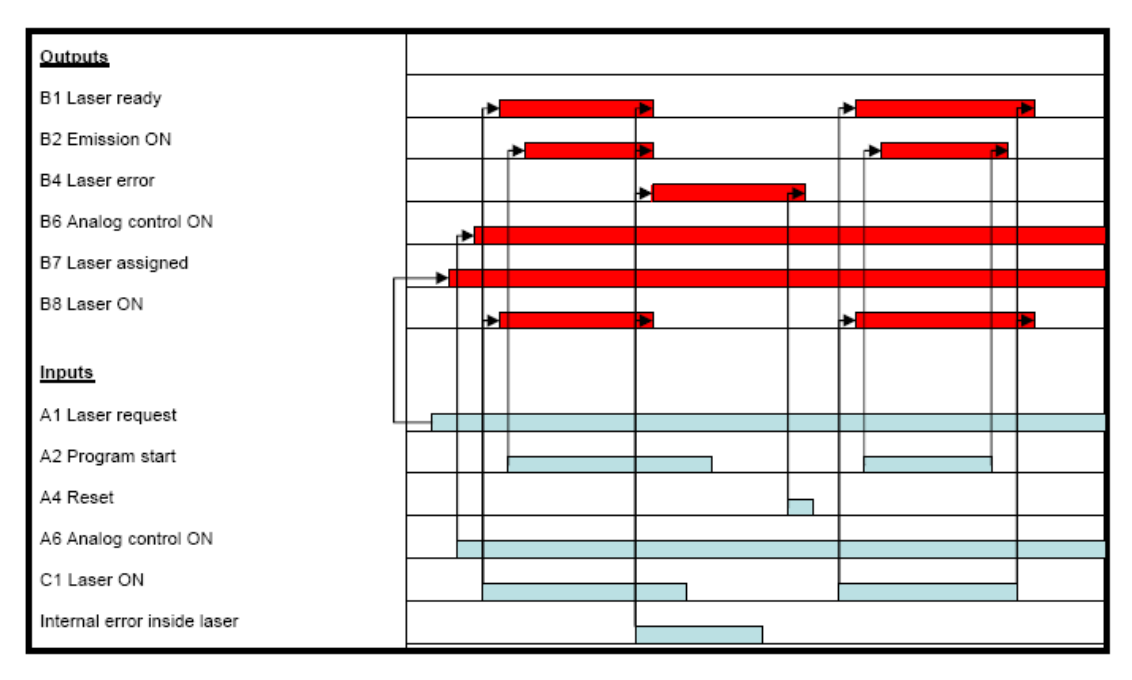

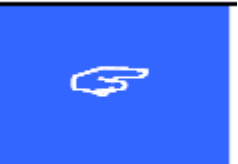

重要提示:

如果你不能清除该错误,请联系 *IPG* 工程师。

## 第四章 在应用中应注意的问题

## <span id="page-27-1"></span><span id="page-27-0"></span>**4.1** 应用注意事项

结合高功率光纤激光器的销售和使用情况,以及维修记录数据的统计,我们的结 论是 80%的机器故障是用户原因引起的。为更好使用光纤激光器,保障其有效稳 定的运行,有以下几个问题需要用户予以关注并正确处置:

� 当天气炎热并湿度较大时,应在激光电源开启前,让机器附带的空调运行 30 分钟以上,从而有效去除机箱内的湿气并控制机箱内小环境的温度,保证机箱内 的部件的不会由于温湿度造成故障。

� 一旦光纤输出端头接触到外界空气,在重新将其插入加工头之前,一定要用 专用的显微镜和清洁工具按照标准的步骤清洁光纤输出端面,确认输出端面洁净 度达到标准后,方可将其与加工头连接。

� 在将光纤输出端头拔出或插入加工头时,需避免灰尘及其它脏物污染镜片, 建议将加工头水平方式放置,在与光纤连接好后,再将加工头回复至正常位置。

� 经常检查保护片的洁净程度。在激光加工过程中,保护片不可避免的会受到 粉尘或飞溅物的污染,一旦污染严重,不仅会使到达工件表面的能量发生衰减, 光束质量劣化,同时还可能损害激光器的安全。所以应及时更换。

● 在配备外光路系统时,需考虑镜头的通光孔径,冷却方式,所能承受的最大 功率等因素。一旦选择出现大的偏差,就可能导致外部光学系统的损坏,甚至危 害及光纤和激光器的安全。

� 在激光加工过程中,还需注意各辅助气体的状态,确保镜头不会应为时序, 缺气等因素导致保护片,镜头乃至光纤或激光器的损坏。

● 一旦设备出现报警时,应根据报警项对相关可能的因素进行排查,待引起报

警的因素排除后,方可继续开机运行。禁止在出现报警后,在未查到原因的情况 下,多次重置并强行启动设备。

� 保障光纤激光器的运行条件。例如高功率光纤激光器的运行电压是 360V 至 440V, 如果电网供电波动较大, 需配备稳压装置。

# 第五章 高功率光纤激光器的维护流程

## **5.1** 客户维护内容

<span id="page-29-1"></span><span id="page-29-0"></span>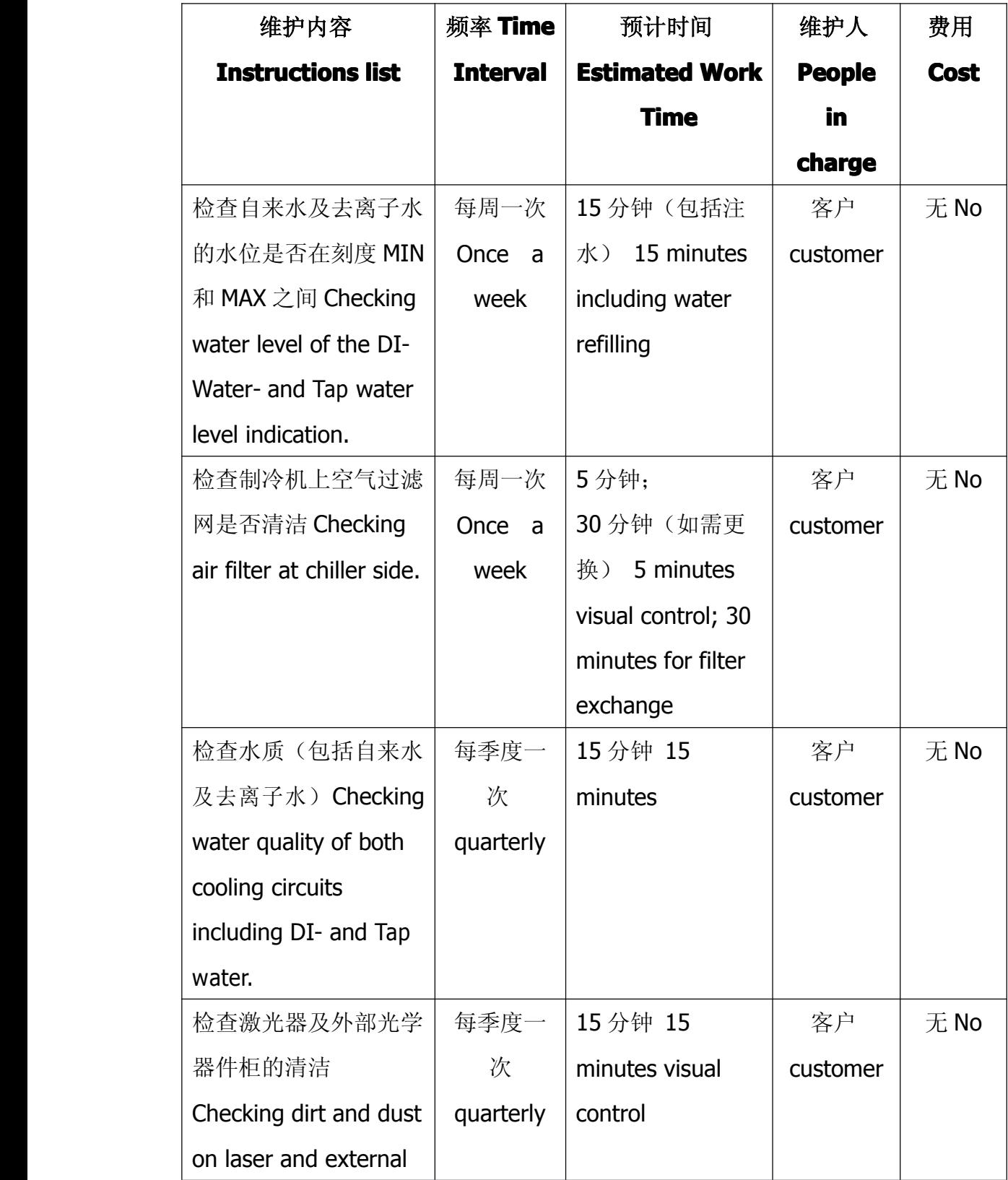

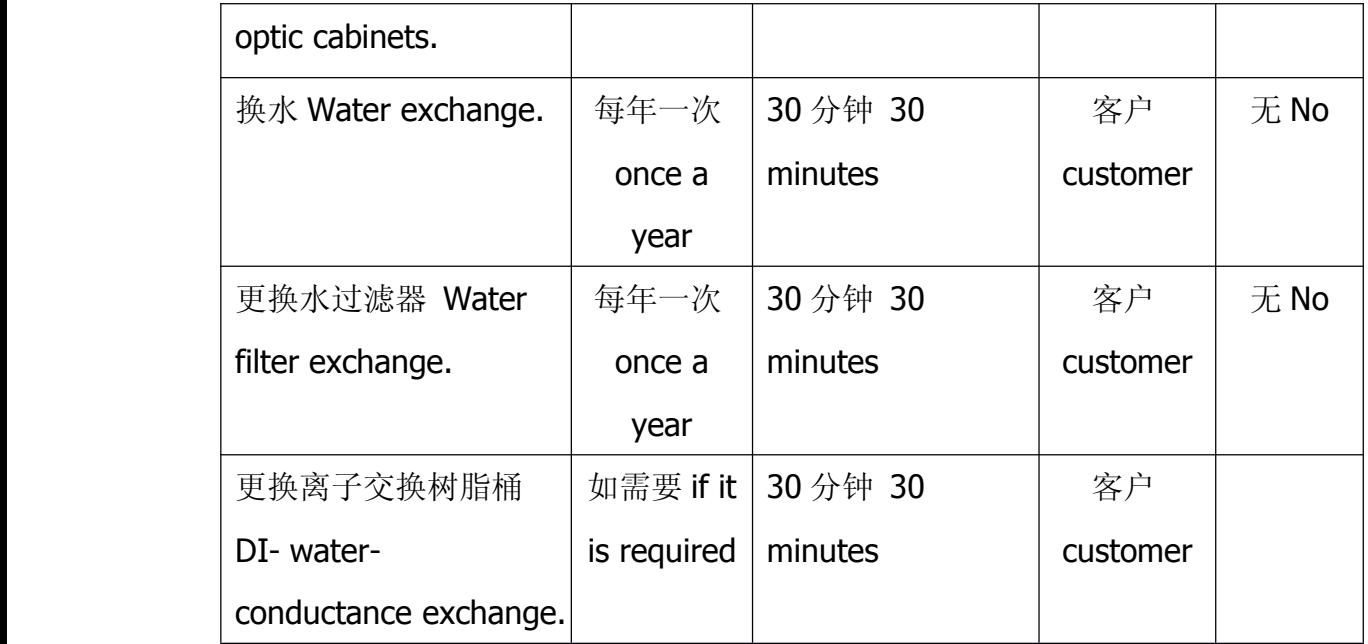

# <span id="page-30-0"></span>**5.2. IPG** 维护内容 **Requested Requestedmaintenance maintenanceand service service at IPG**

## **side**

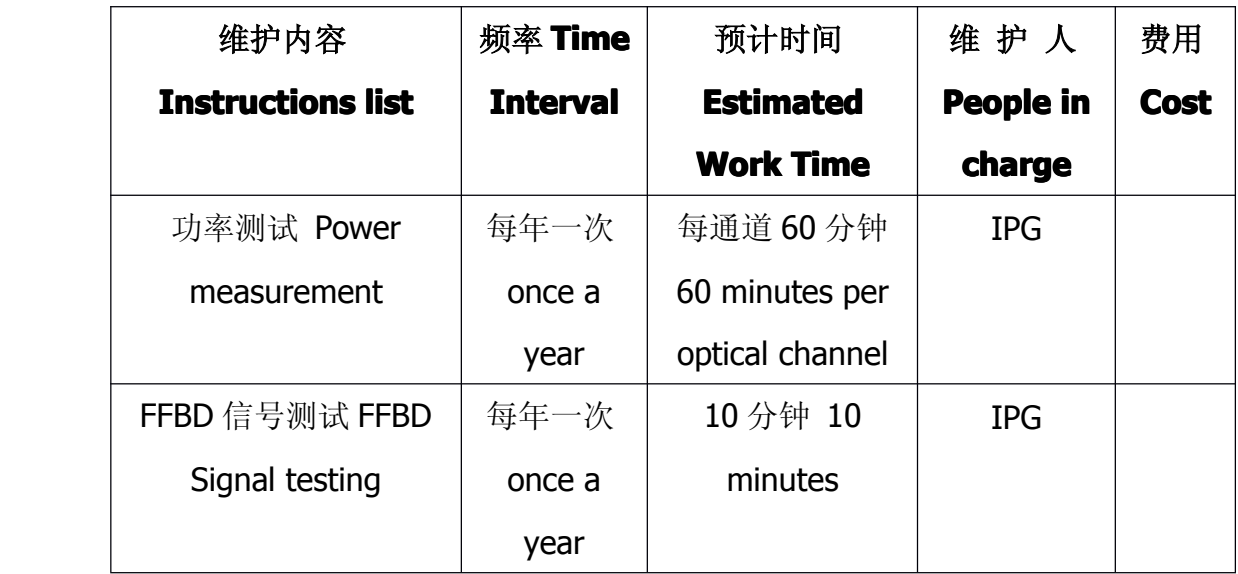

## 3. IPG 维修内容 **Requested Requestedmaintenance and service at IPG side**

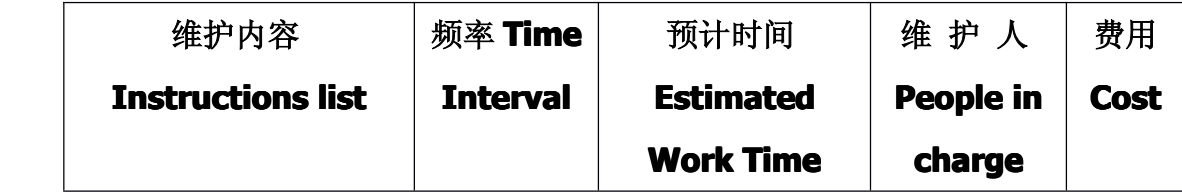

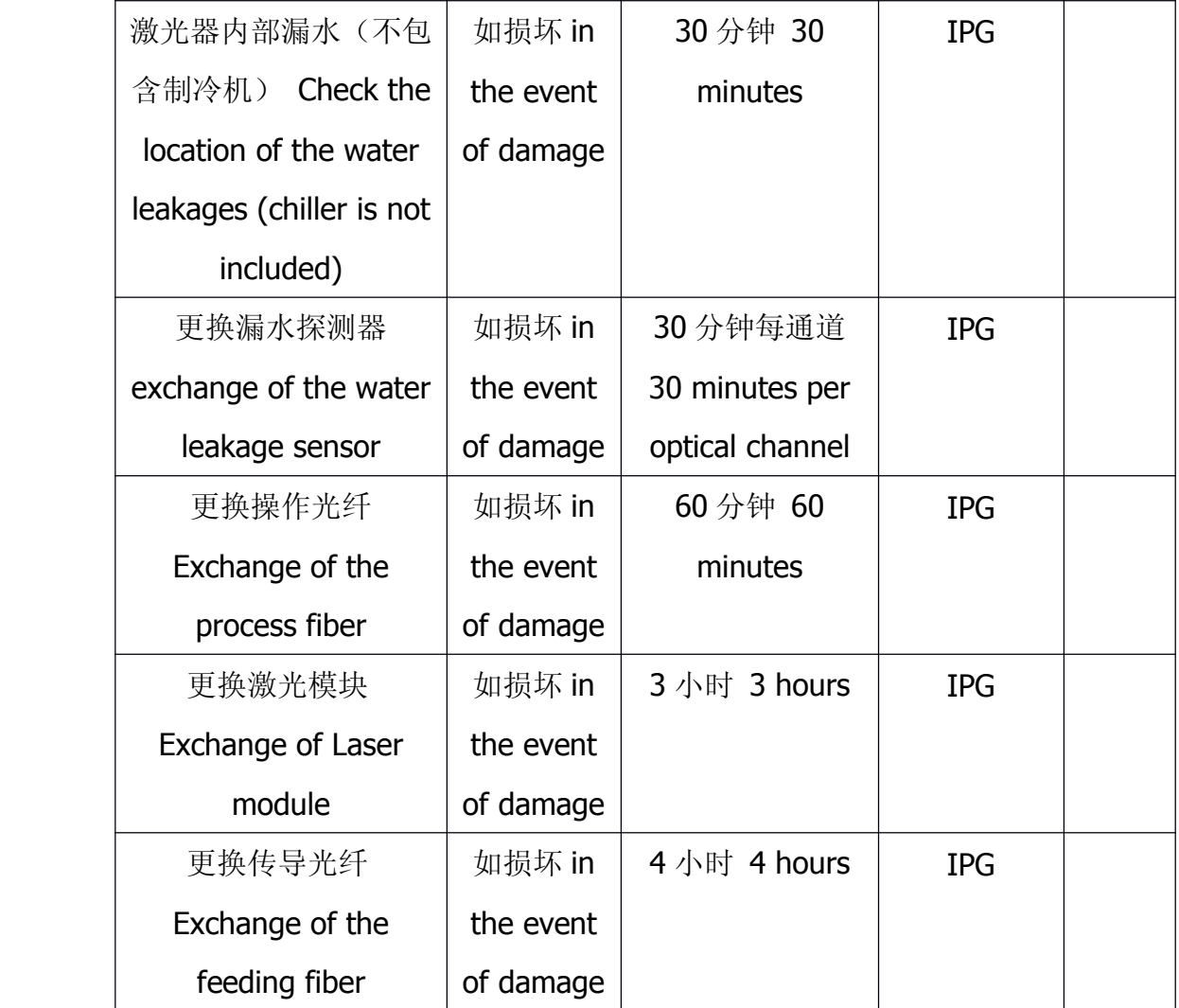

## 第六章 故障处置

## <span id="page-32-1"></span><span id="page-32-0"></span>**6.1 YLS-xxx** 高功率激光器故障处置

当激光器发生故障时,请与 IPG 服务部门联系,请按以下步骤将事件文件和日 志文件发送给 IPG。

## 1. 保存事件文件

在 LaserNet 软件中, 选择"事件"窗口, 出现如下界面:

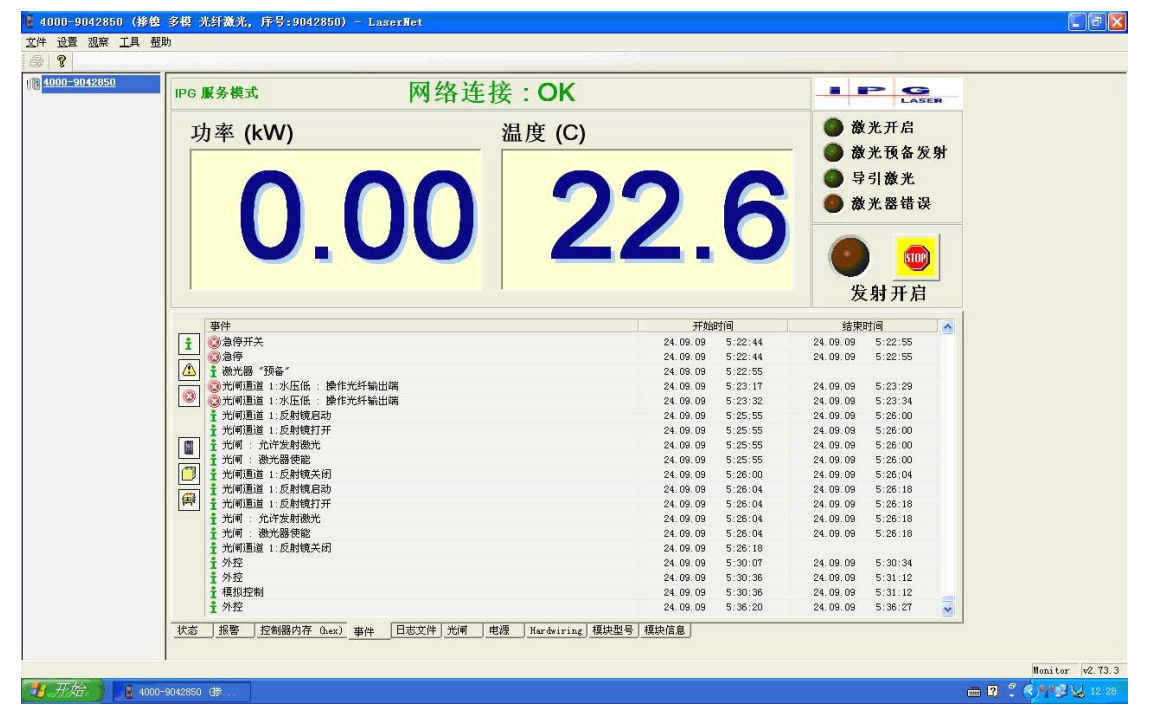

在事件列表窗口中,点击鼠标右键,选择"将事件信息保存到文件…",选择文 件类型为 .txt 格式。把保存好的文件发送给 IPG 服务部门。

## 2. 下载日志文件

在 LaserNet 软件中, 选择"日志文件"窗口, 出现如下界面:

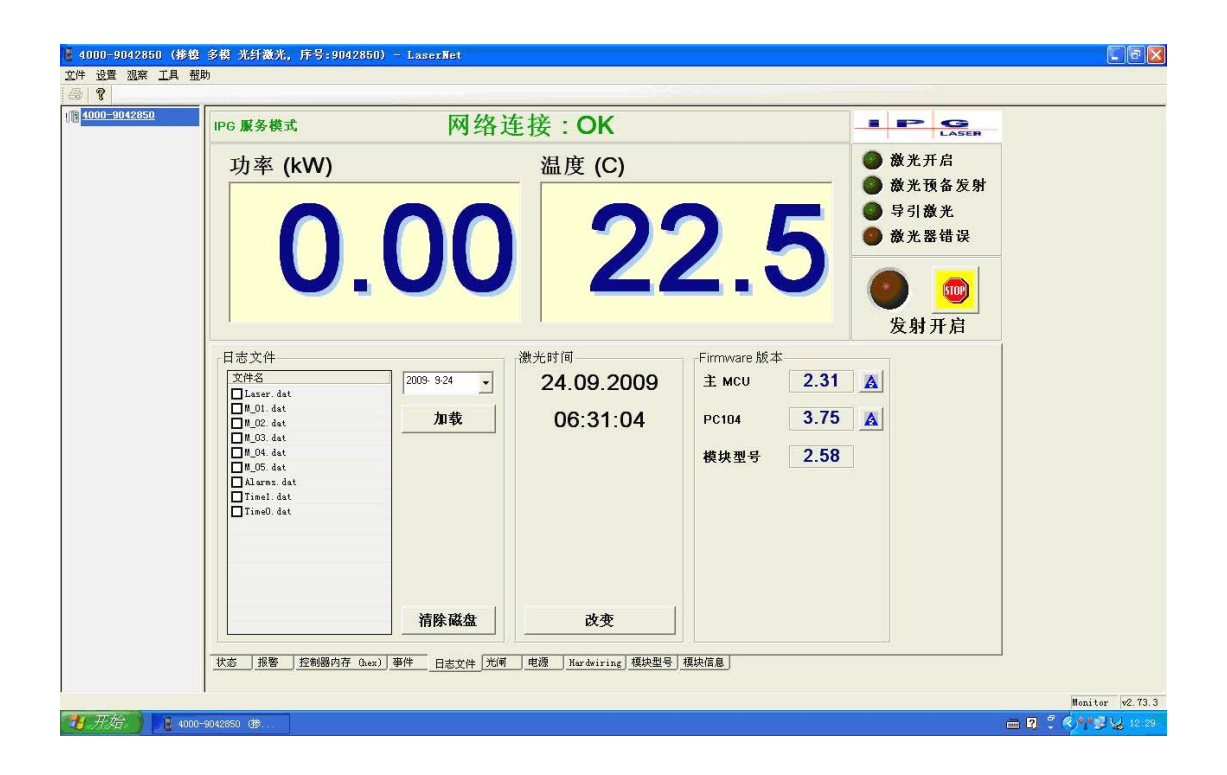

- 1. 在下拉框中选择或输入日期(选择激光器出现故障的日期)。
- 2. 在左边的复选框中打勾,选择需要的文件。如果要选择或者消除选择所有文 件,则在文件列表中点击鼠标右键,再点击"选择所有文件"或"清除选择"。
- 3.按下"加载"按钮,所选的文件就会保存在<LaserNet工作文件夹>\<激光器 名称>\<日期>目录下。首先要确认你电脑上的LaserNet软件装在哪个目录下。 例如 C:\Program Files\IPG Laser GmbH\LaserNet 2.71.2\Laser\01.09.09\ 目录,表示我的LaserNet软件装在C盘program Files目录下,我要下载的文件是2009年9月1日的。
- 4. 将该日期文件夹中的所有文件,发送给IPG服务部门。

# 附录 **1**:接口定义

# **1.1** 控制接口

<span id="page-34-1"></span><span id="page-34-0"></span>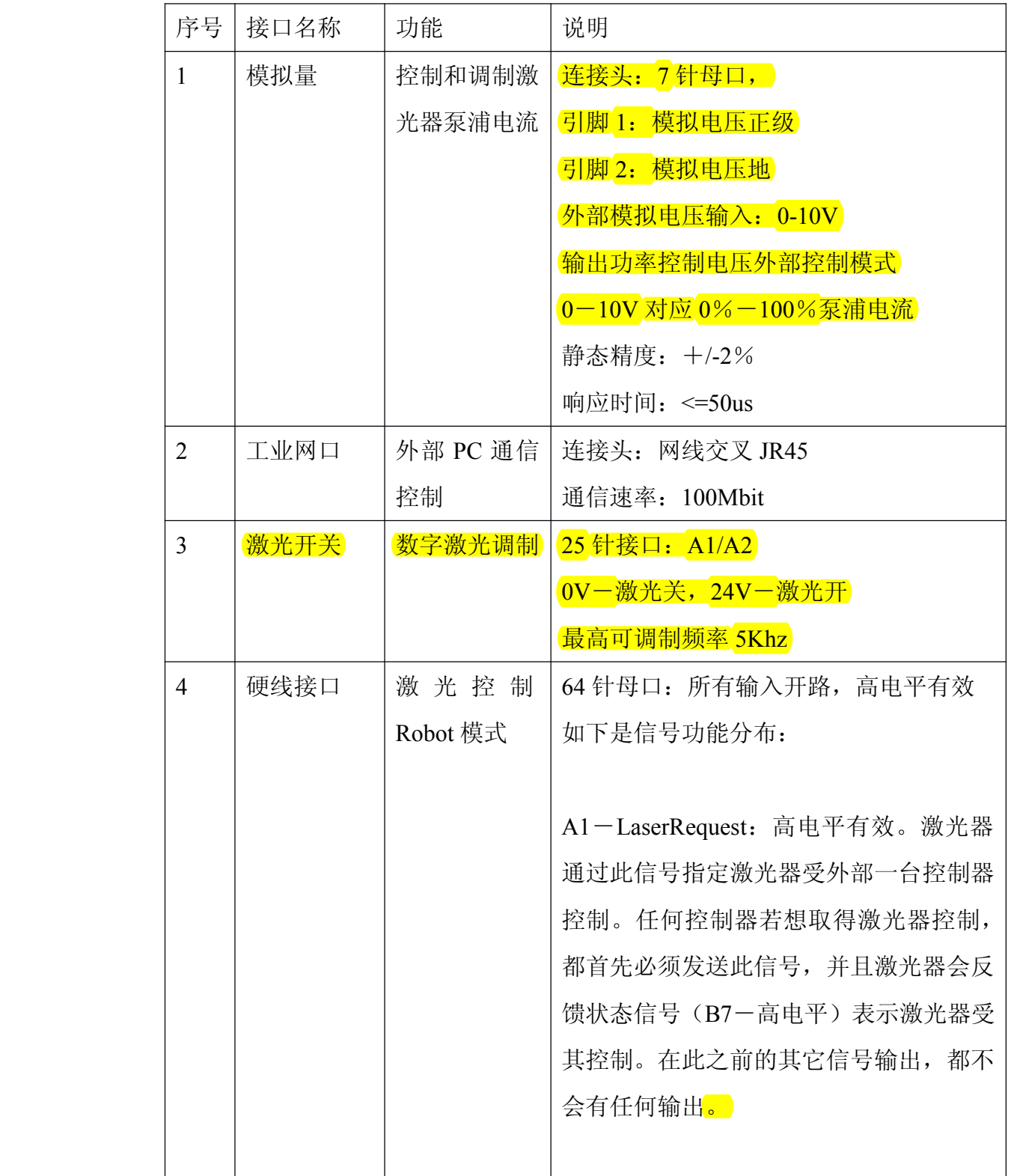

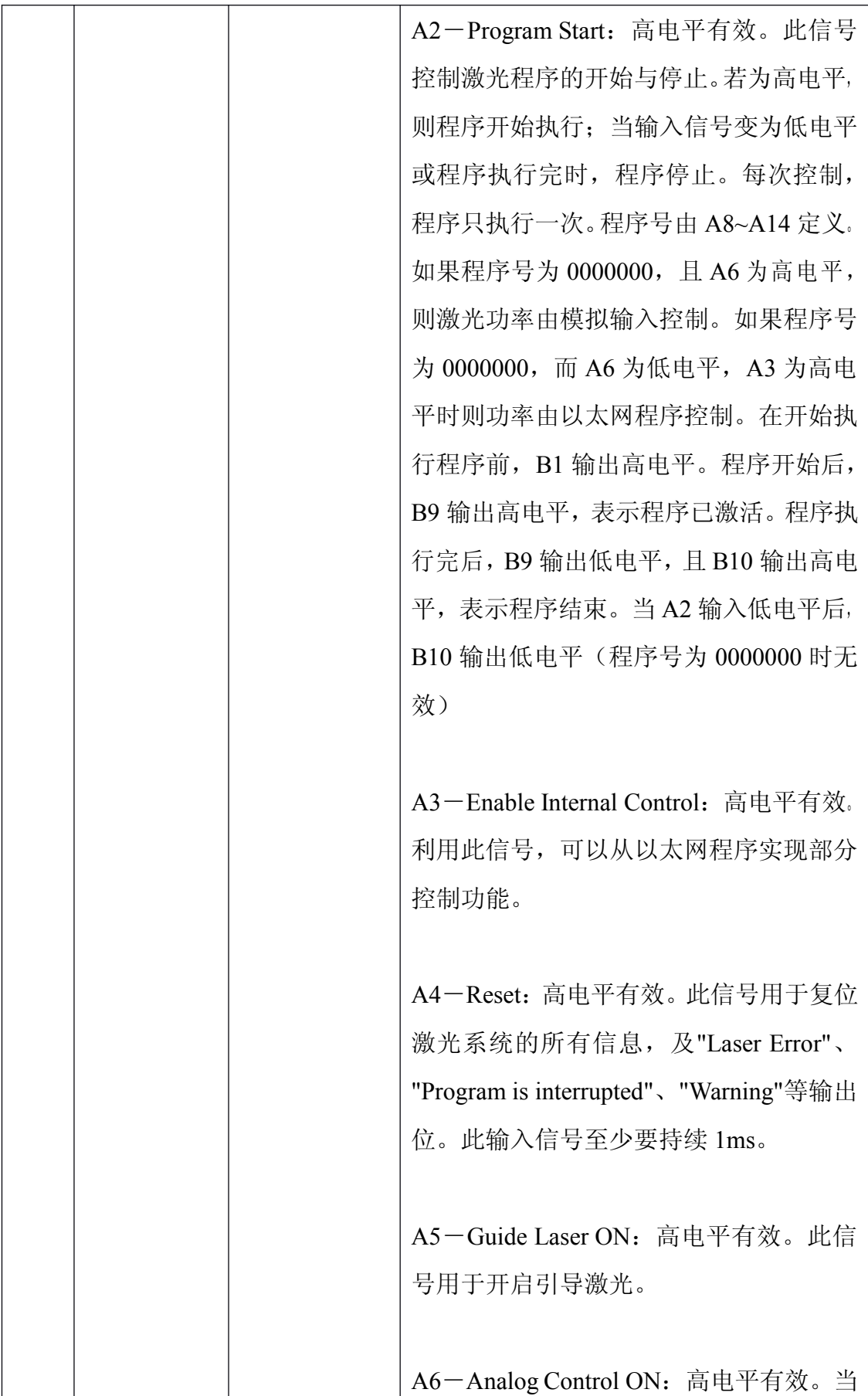

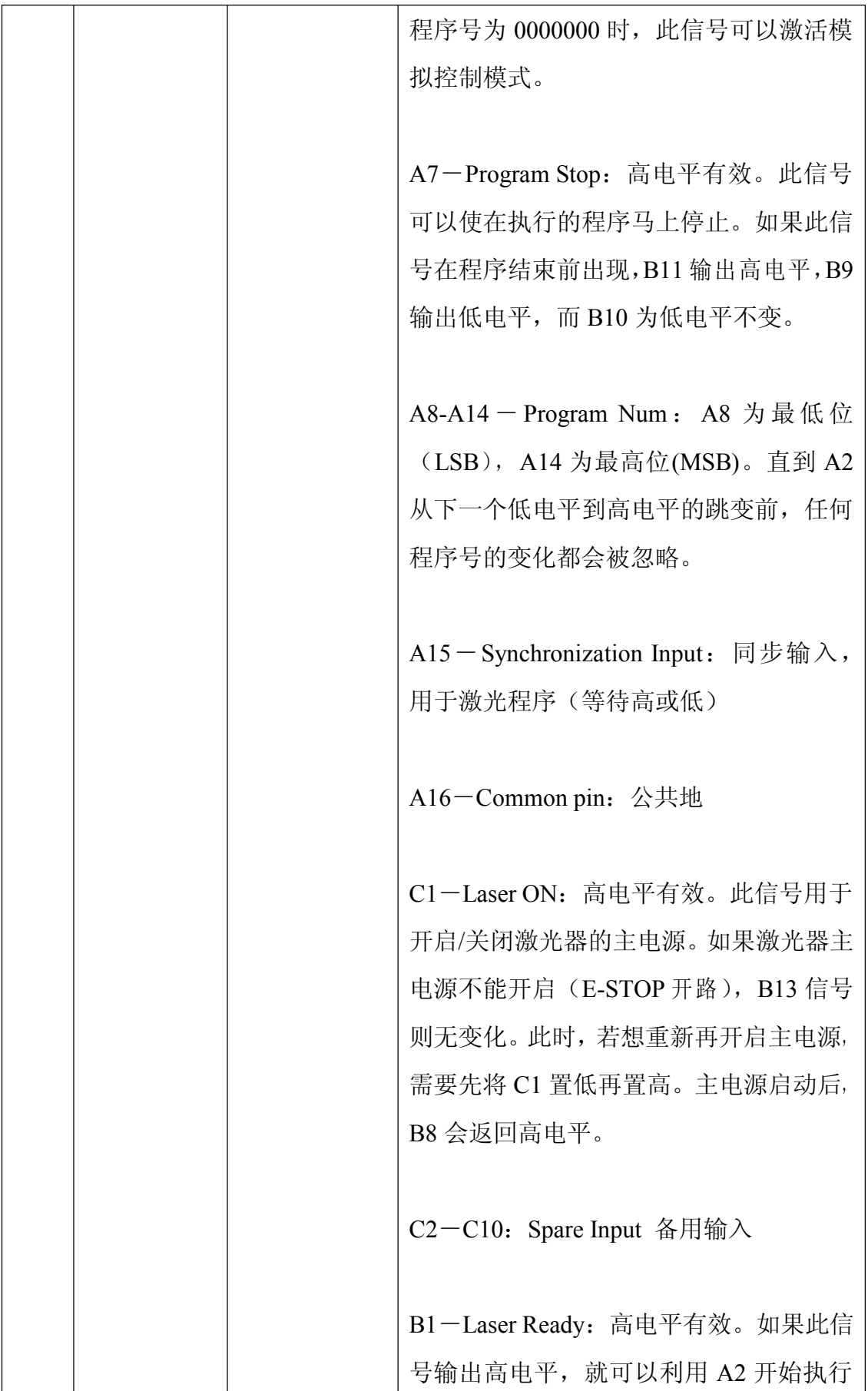

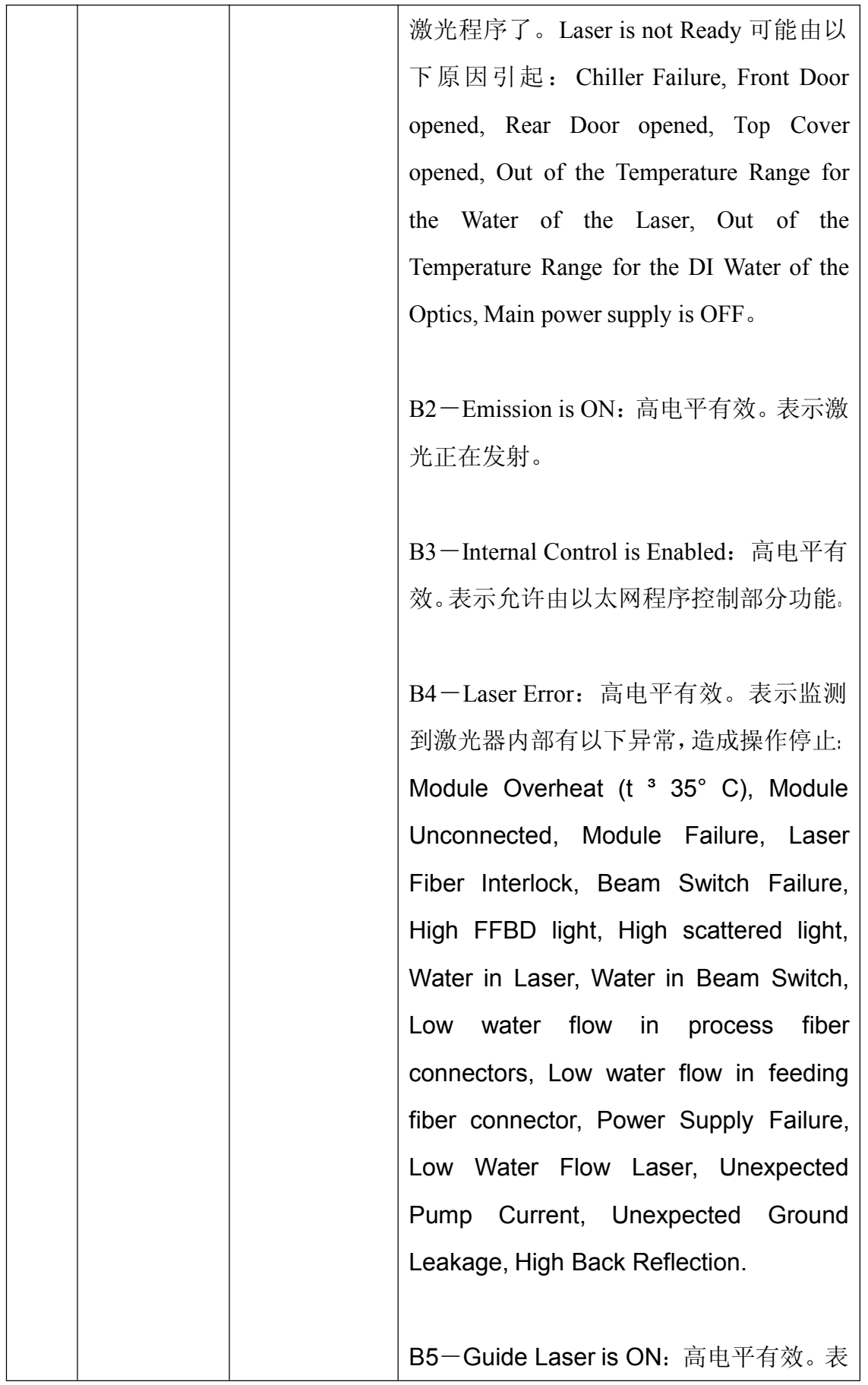

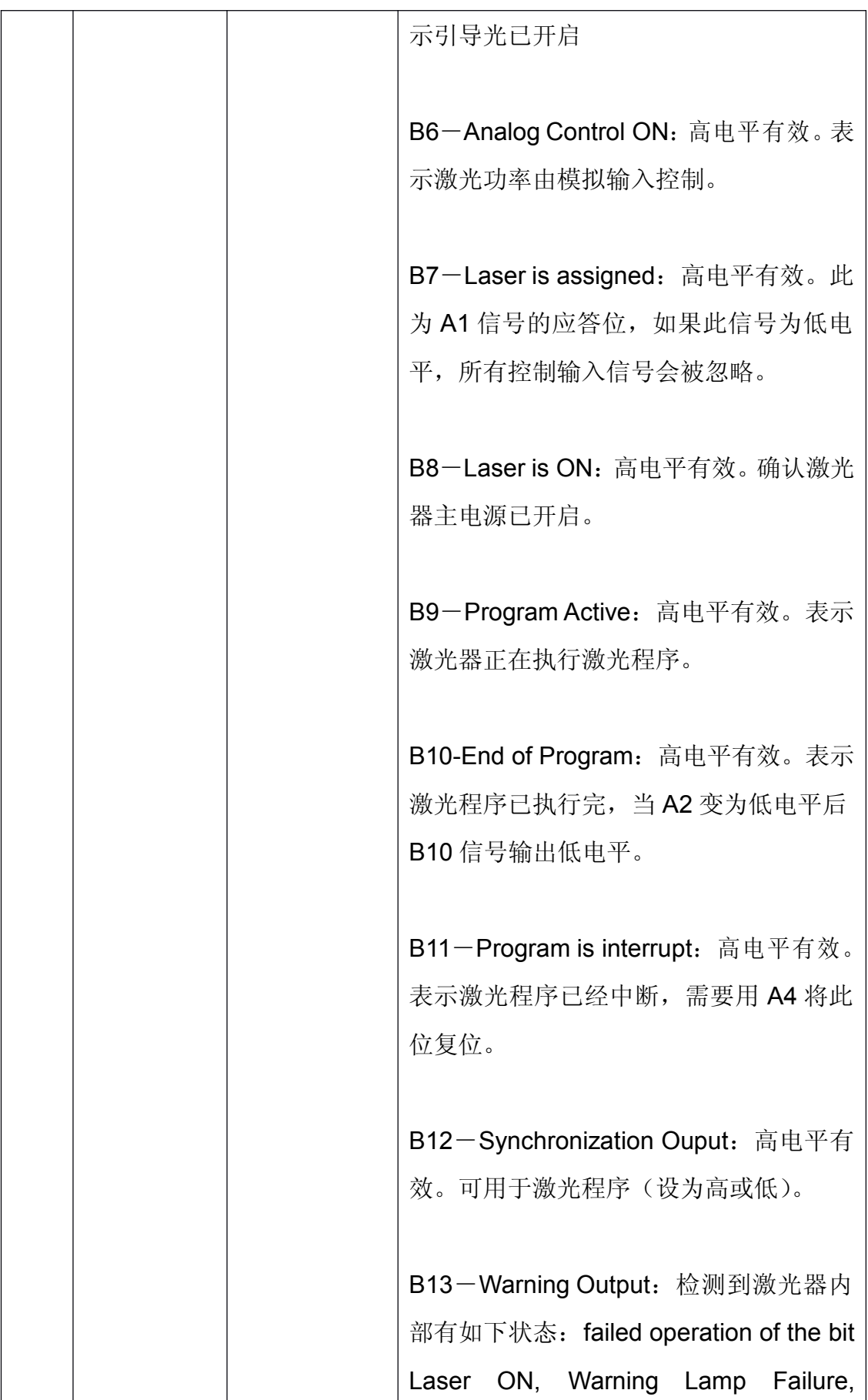

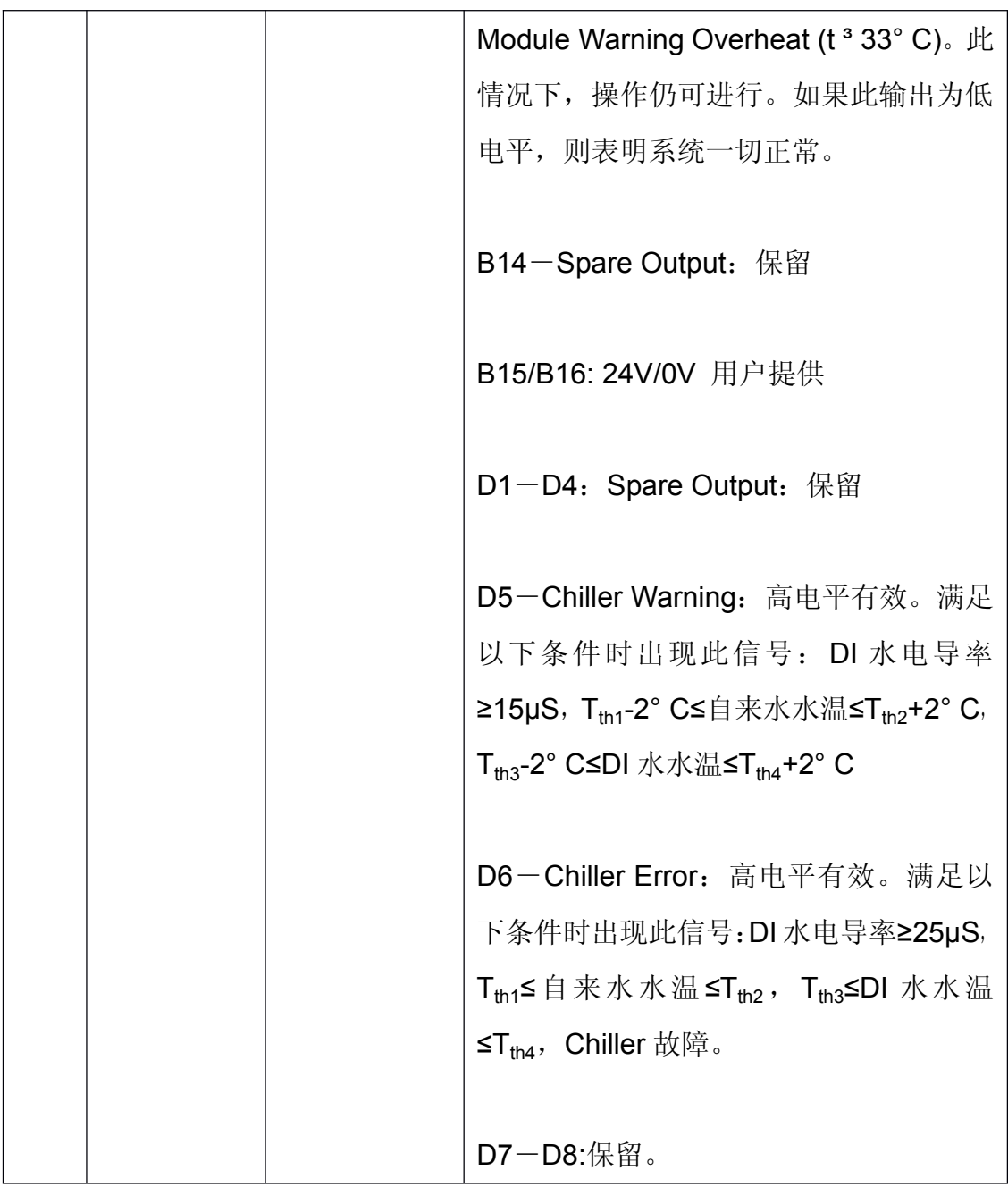

# **1.2** 安全接口

接口类型: Han® 25D 母口。

<span id="page-39-0"></span>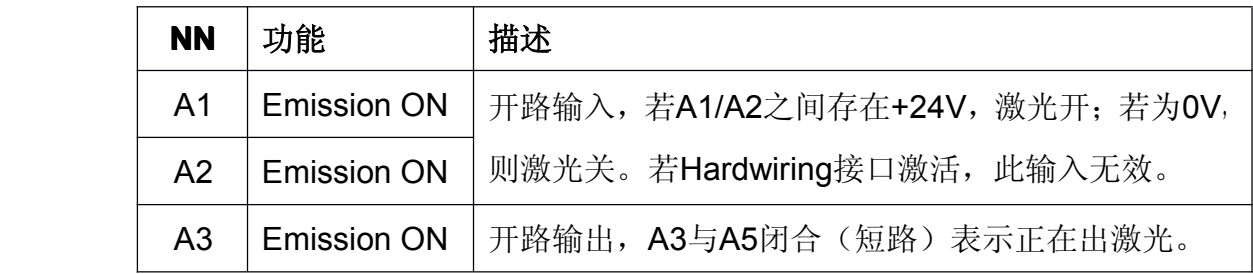

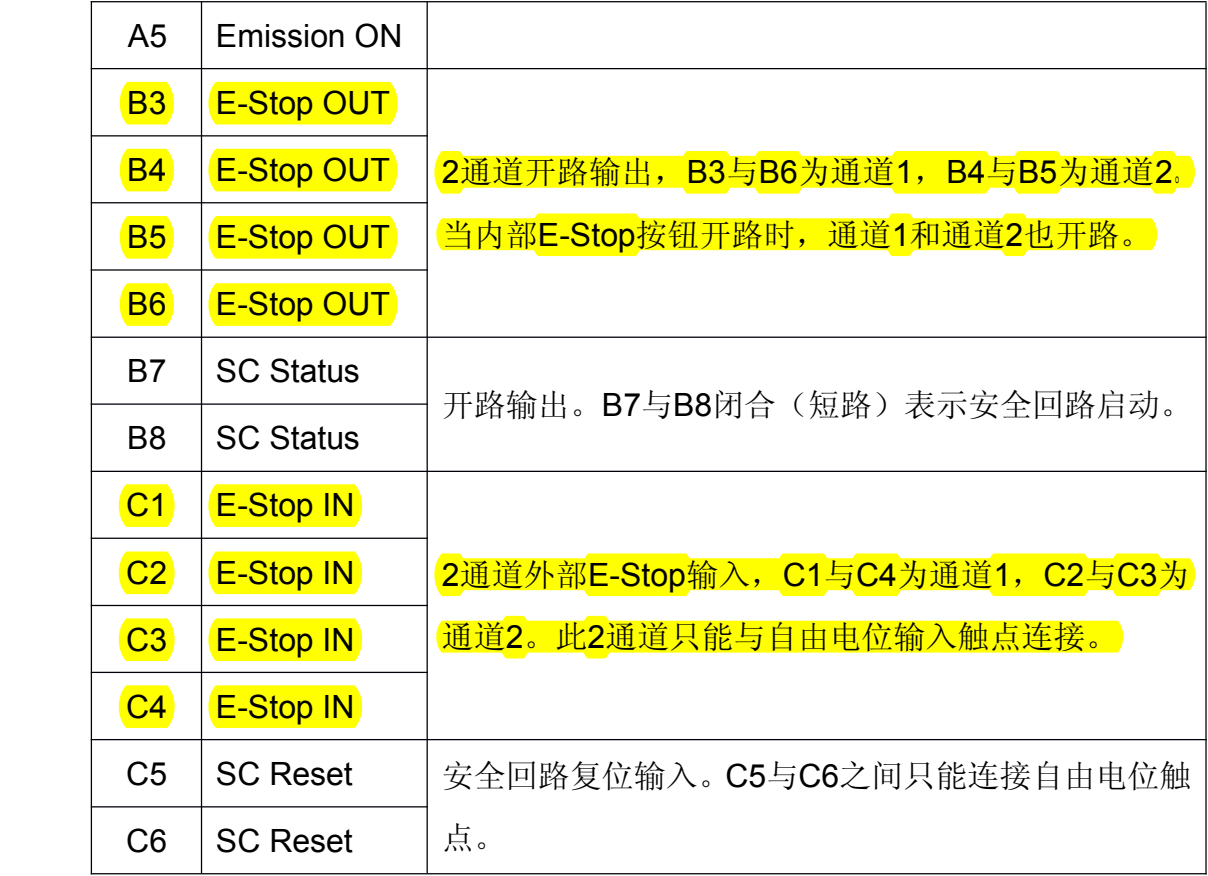

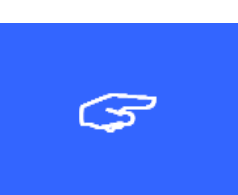

注意:

两路外部光路急停输入设置遵循 *EN954*-*1* 类型 *3* 标准。两 路通道都必须具有紧急停止。

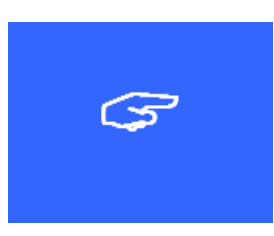

注意:

主电源安装 *EMI* 抗干扰器件遵循 *CE* 标准。在安装 *EMI* 抗干 扰器件时 *400V* 漏电电流时 *100mA*。由于在电源连接时使用 了对地短路探测器,激光器启动时避免产生瞬时漏电流

## 附录 **2** 激光程序

## <span id="page-41-0"></span>激光程序编辑器

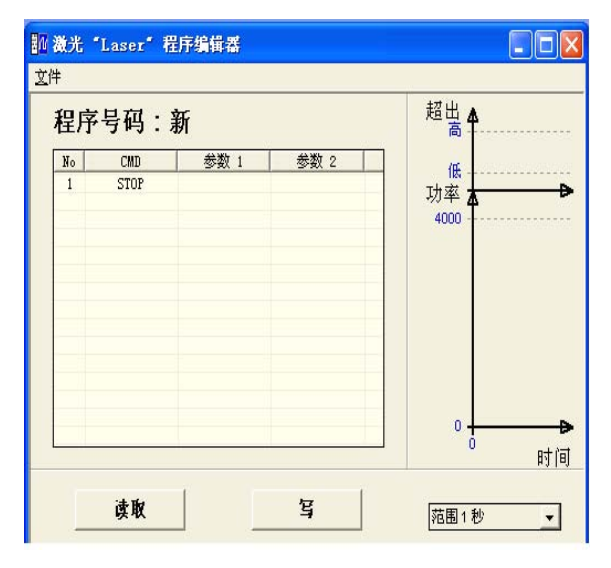

该界面允许用户新建或打开已存在的激光程序(\*.lnp)。在主程序界面菜单栏"工 具"中选择"程序编辑器"即可。

在对话框中表格中可以加载或编辑激光程序。每一行在"CMD"中插入命令控 制字,其命令参数可在"参数 1"和"参数 2"中设置。通过点击相应区域,可 以选择相应的命令或参数,也可由用户自己输入相应的命令或参数。点击表格未 使用区域则增加一行新的命令,其默认为"STOP"。在已存在的命令中点击鼠标 右键,并在出现的菜单中选择插入行,则会在其上插入一条新的命令,其默认为 "STOP"。

若已编辑的命令行中单击右键,在出现的菜单栏中选择删除行,即可删除当前命 令。若程序中只有一条命令,则不能被删除。

若要将程序保存在激光器中,单击"写"按钮,在弹出的对话框中输入保存的程 序号(1-50 有效)。若没有和激光器连接,则会显示警告信息。

若要读取激光器中程序,单击"读取"按钮,并选择读取的程序号(1-50)。读<br>取完程序后,程序号将在对话框中表格标题处显示,程序则显示在表格中。若ラ<br>和激光器练级,则显示警告信息。<br>在对话框中菜单"文件栏"选择"保存"可将激光程序已输入的名称,后缀名.ln 取完程序后,程序号将在对话框中表格标题处显示,程序则显示在表格中。若未 和激光器练级,则显示警告信息。

在对话框中菜单"文件栏"选择"保存"可将激光程序已输入的名称, 后缀名.lnp 保存到选择的路径中,该文件可以用标准的"TEST"文件编辑器打开。在对话 框中菜单"文件"选择"加载",可以加载保存在 PC 机的激光程序。

## **IPG** 激光编程

### 激光程序结构(**LP**)

每一个激光程序由散列的表格组成。第一列表示命令字,二三列命令参数。程序 最长为 100 行(由激光器内部存储器所决定)。程序编号最大为 50。

# **。** 注意:

#### 激光程序 0 的使用参考"操作/硬线接口"章节

激光程序命令描述:

1. STOP

停止出光,模拟使能,激光程序。并且"B10-End of program"输出高 电平。

2. SPT-固定功率变化时间

(两点之间线性插值),命令的第二个参数表示激光功率(瓦),第一个 参数 表示其功率变化时间(ms)。初始功率为程序前一次设置治,若 程序前未使用,则为零,若前一次和当前设置相同,则该功率维持第一 个参数设定的时 间。若在此之前使用模拟量控制,此命令则关闭模 拟量使能。

此命令参数选项可以选择设置固定值(FIXED)或(FBUS)值。

在"FBUS"下:

- 功率值为 Fieldbus 协议中功率字或软件 LaserNet 处于 "TEST"模式
	- 或 Fieldbus使能外部软件控制时设置值。
- � 时间参数为 Fieldbus 中变化时间设定值。
	- 3. SPR-功率变化速度

此命令类似于前命令 SPT,只是第一个参数不同,其指定功率变化速率。 其所有的参数可以使用固定(FIXED)或(FBUS)。

在"FBUS"下:

� 功率值为 Fieldbus 协议中功率字数值或软件 LaserNet 处于"TEST" 模式或 Fieldbus 使能外部软件控制时设置值。

� 时间参数为 Fieldbus 协议中功率变化速率设定值。

4. WAIT-等待事件

等待下列事件之一:

- � 同步输入(电平下降边沿)
- � 同步输入(电平上升边沿)
- � 同步输入低电平
- � 同步输入高电平
- 时间。该时间可以是固定值(FIXED)或(FBUS)值。

若为 FBUS, 该值为 fieldbus 中字"变化时间 ramping time"。

第一个参数设置事件类型为同步输入或时间,第二个参数设定时间类型或时 间 值。

5. GOTO-跳转到另一命令行

该命令第一个参数指定要跳转的行号, 第二个参数指定跳转条件。若第 二个参数为 counter 计数,若初始值为 0, 则无条件跳转,若初始值不为 零,则每跳转一次,该值减 1,若为 0,则不跳转。第二个参数也可以为 下列事件跳转:

- 同步输入低电平
- � 同步输入高电平

只要第二个参数被满足,程序跳转则执行。

6. OUT-设置同步输出信号

设置同步输出高或低电平。第一个参数指定同步输出,第二个参数表示 输出电平。

7. EXTPWR-切换到外部控制

此命令执行后,输出功率从外部接口读取。第一个参数指定外部接口类 型。此命令停止,可使用命令 1,2,3 或 7(重新指定不同的外控)。

若为"FBUS",功率值为 Fieldbus 协议中功率字数值或激光器处于

"TEST"模式或 Fieldbus 使能外部软件控制时 LaserNet 设置值。

8. SETCHAN-选择光闸

第一个参数设置所要使用的光闸通道。只对具有光闸的激光器有效。

## 激光编程命令表

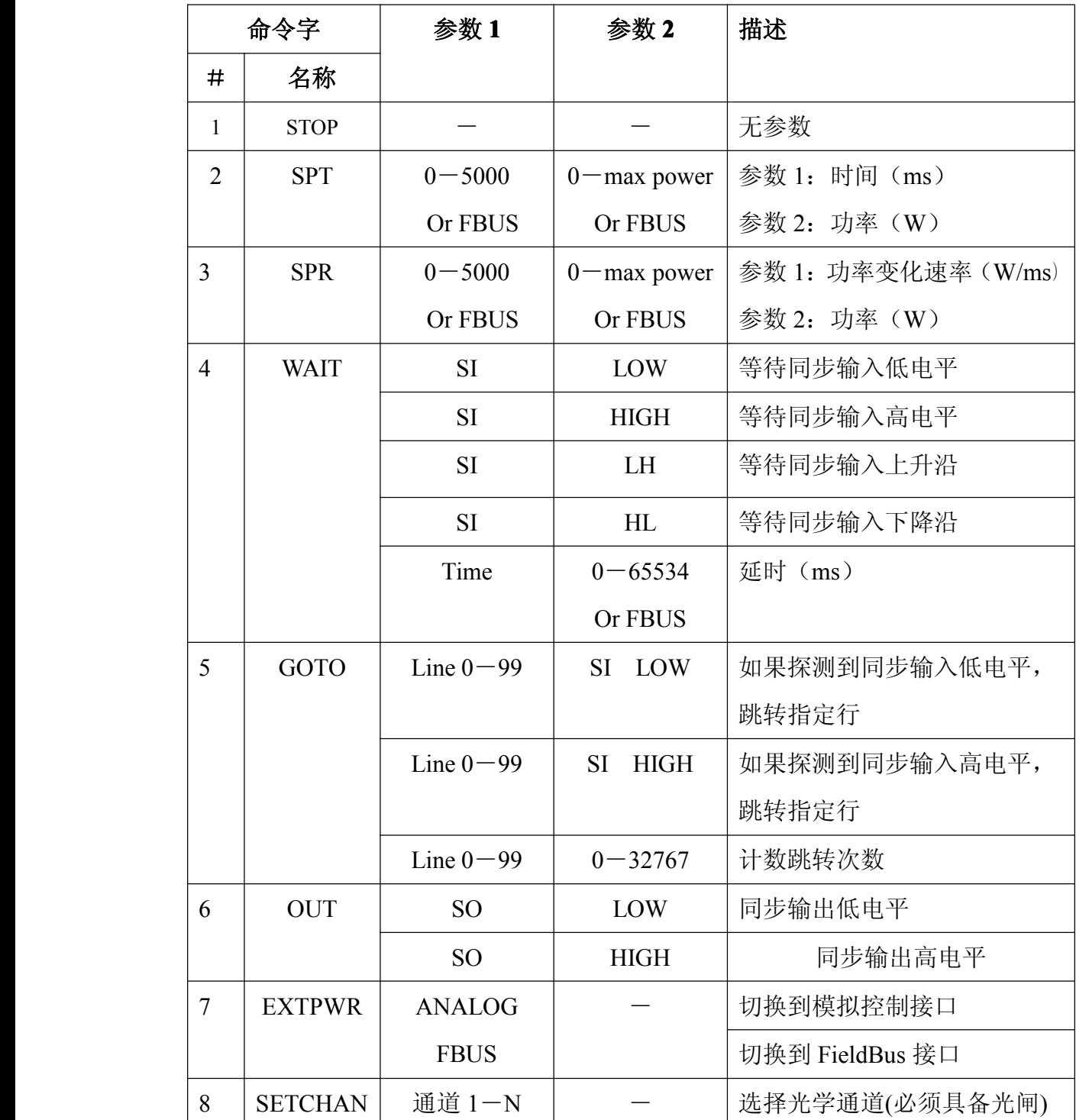

## 激光编程实例

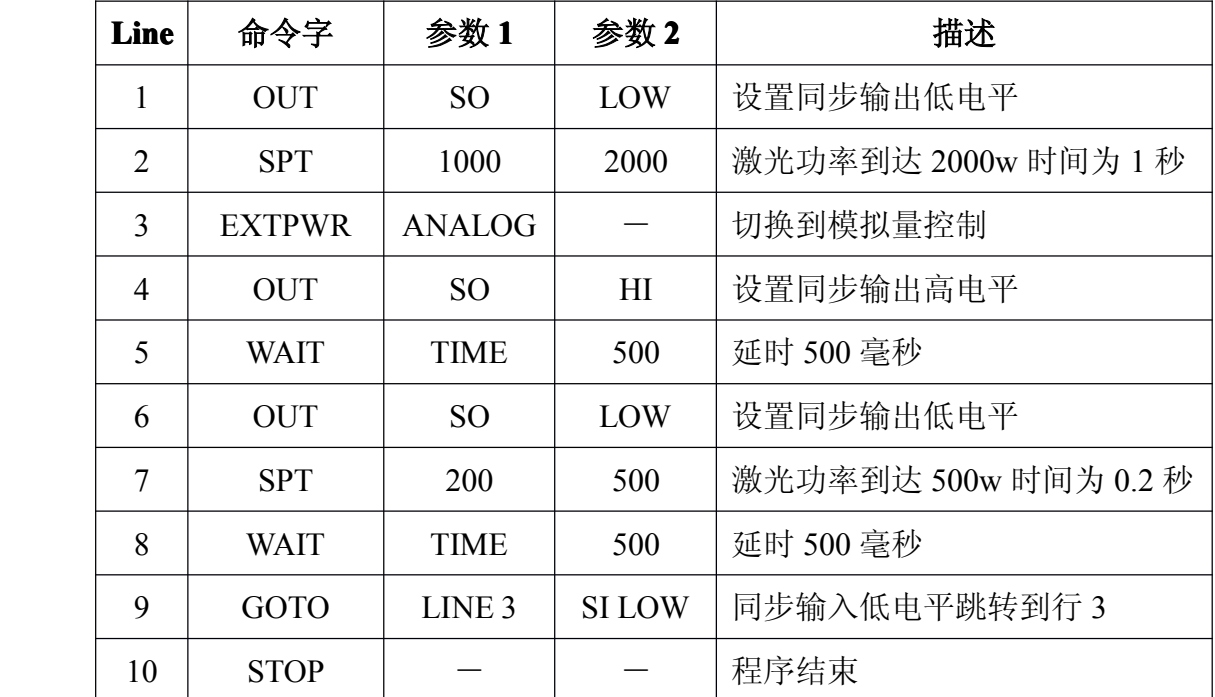

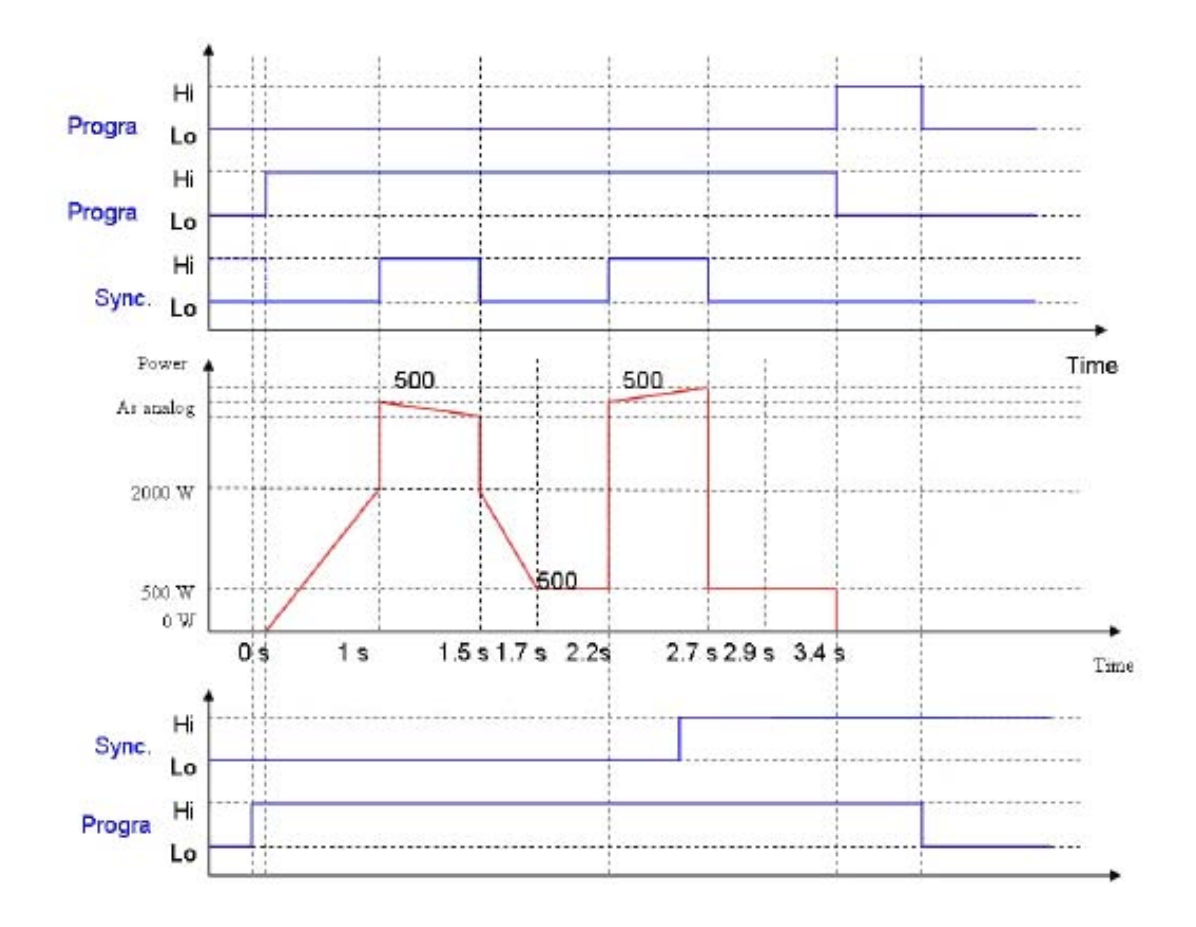

## 附录 **3** 光纤清洁

<span id="page-46-0"></span>在将光纤接头连接到光学头或耦合器前,最关键的是每次都要检查其表面是否有 灰尘或污垢。

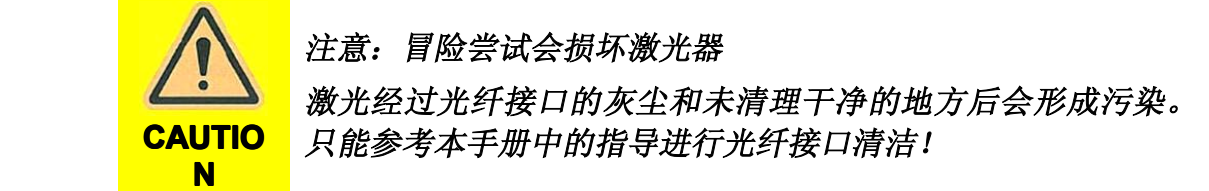

清洁光纤接口前,您需要准备如下材料:

- 1. 柯达镜头清洁纸
- 2. 光学清洁棒
- 3. 异丙醇(无水)
- 4. 丙酮(无水)
- 5. 压缩空气(无水无油)
- 6. 显微镜 (IPG)
- 7. 手电筒

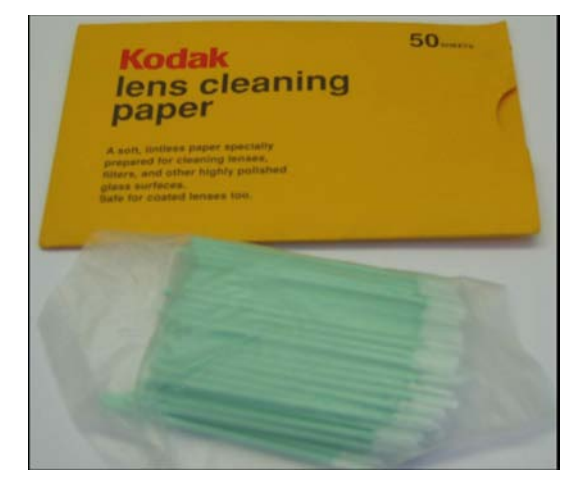

柯达镜头清洁纸 **IPG** 显微镜

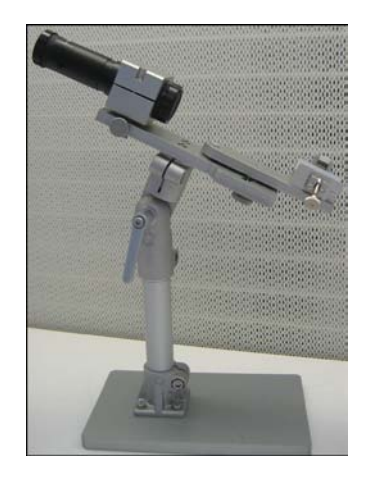

## 必须按照以下步骤进行光纤接口清洁:

- 1. 将显微镜置于一个平面上;
- 2. 向光纤接头喷一些异丙醇,再用压缩空气将其吹走;
- 3. 将光纤接头固定在显微镜的固定架上,如下图所示;

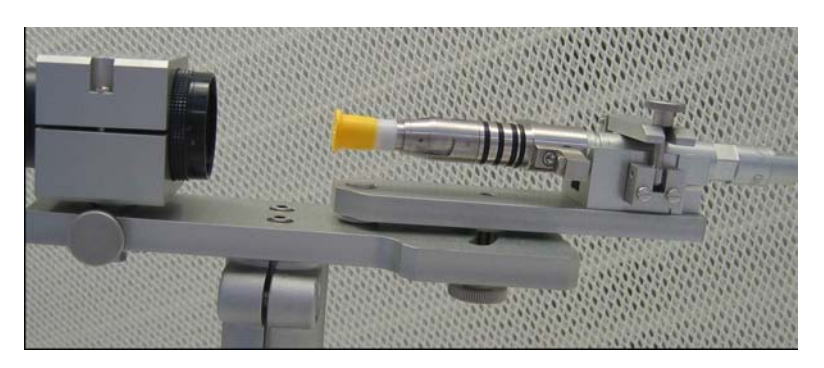

光纤接头固定在显微镜固定架上

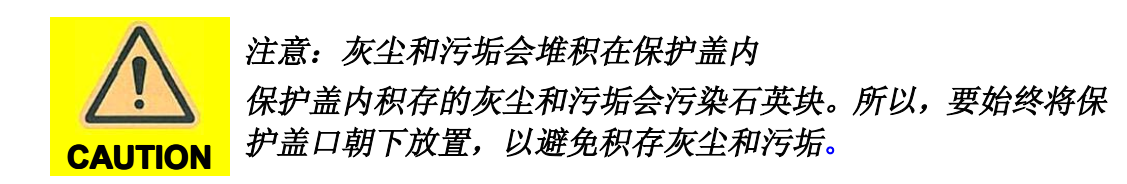

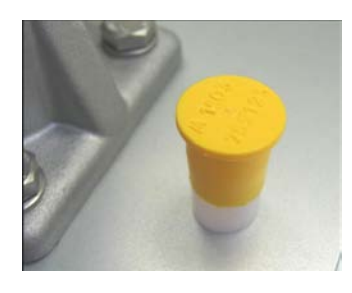

保护盖口朝下放置

4. 调整显微镜的焦点,使其正好在接头的表面上;

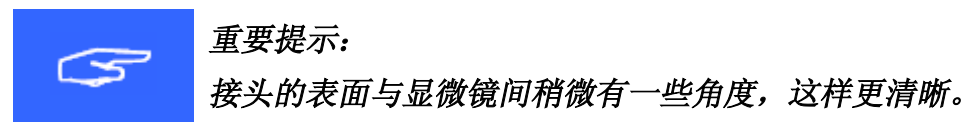

- 5. 通过显微镜查看接头表面,如果光线进入到了接头内部,而不是表面,则需 要用一个外部光源。将手电筒固定到显微镜支架上,并调整,使其光线正好 经接头的表面反射进显微镜内;
- 6. 仔细地检查表面,确认石英表面是否有可见的污物,必要时请清洁;

6.1. 试着用压缩空气从侧面将灰尘追走;

6.2. 在柯达镜头清洁纸上滴一滴异丙醇,用湿的部分从接头的侧面横向擦 拭(如下图所示),直到清洁纸变干。

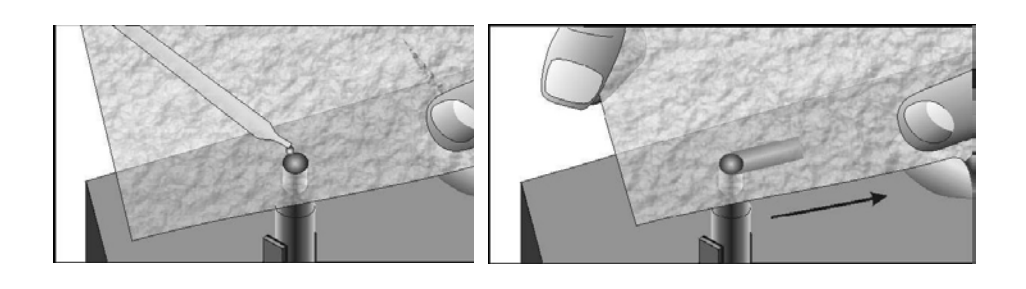

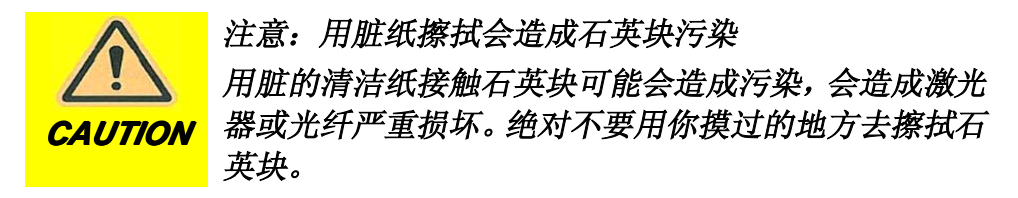

6.3. 在清洁棒上喷一点异丙醇,然后按环状运动,擦拭石英块,不要造成 刮伤。

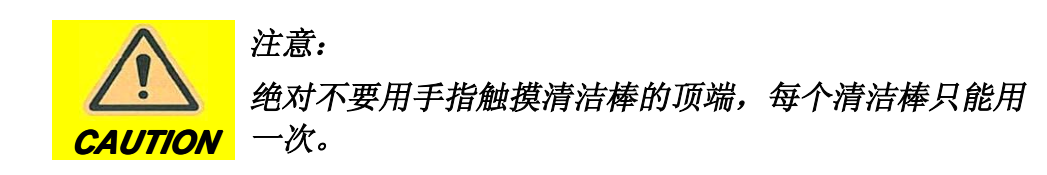

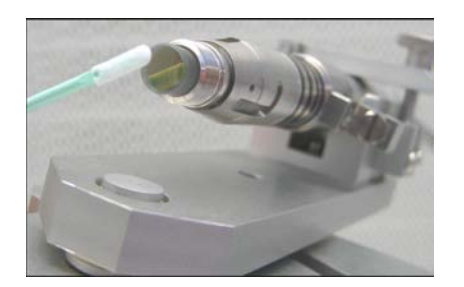

6.4. 用丙酮代替异丙醇,并重复 6.3 动作。如果已经达到要求就可以停止清 洁了;

6.5. 用丙酮清洁完后,建议用异丙醇再清洁一下。

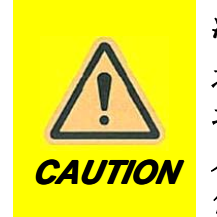

注意:有损坏光纤接头的风险 过度清洁、错误清洁及沾到铅都可能会造成光纤接头损 坏。因此造成的损坏不再保修范围内。 只能按照本手册中提及的内容对光纤接头进行操作。允许 使用的清洁材料和清洁方法在相应的小节中已作说明。

- 7. 将清洁好的接头安装在光学头或光闸上,并锁紧;
- 8. 如果暂时不安装到配套的光学部件上,要先将保护盖盖上。不要忘记盖之前 先清洁保护盖。